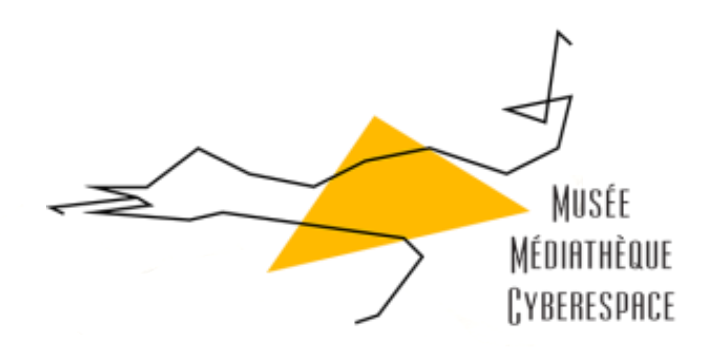

# Atelier Présentation de Facebook Et sa confidentialité

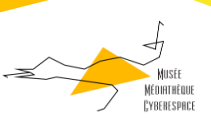

# Tutoriel d'utilisation Facebook

Mise à jour Mai 2016

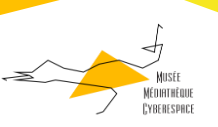

## Avant-propos

Ce tutoriel est gratuit, il permet une prise en main du réseau social Facebook

Ce tutoriel est conçu pour répondre à votre utilisation quotidienne de Facebook. Les conseils d'utilisation ne sont en aucun cas un service contractuel.

## A qui s'adresse ce tutoriel ?

Ce tutoriel s'adresse aux usagers de l'atelier Facebook et sa confidentialité, qui souhaitent le prendre en main et apprendre à l'utiliser de manière simple.

Il vous guidera à travers les usages principaux de votre compte et vous permettra de l'utiliser correctement au quotidien.

Au vue de la rapidité technologique, vos comptes peuvent être plus anciens ou moins à jour, il se peut que ce tutoriel ne réponde pas entièrement à tous vos usages.

Je vous invite dans ce cas à poser vos questions sur notre site internet :

Nota bene : En fonction de chaque utilisation de votre compte Facebook, ce tutoriel peut être amélioré, nous vous remercions de nous suggérer vos propositions

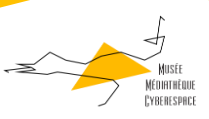

ă.

## <span id="page-3-0"></span>Sommaire

## Contenu

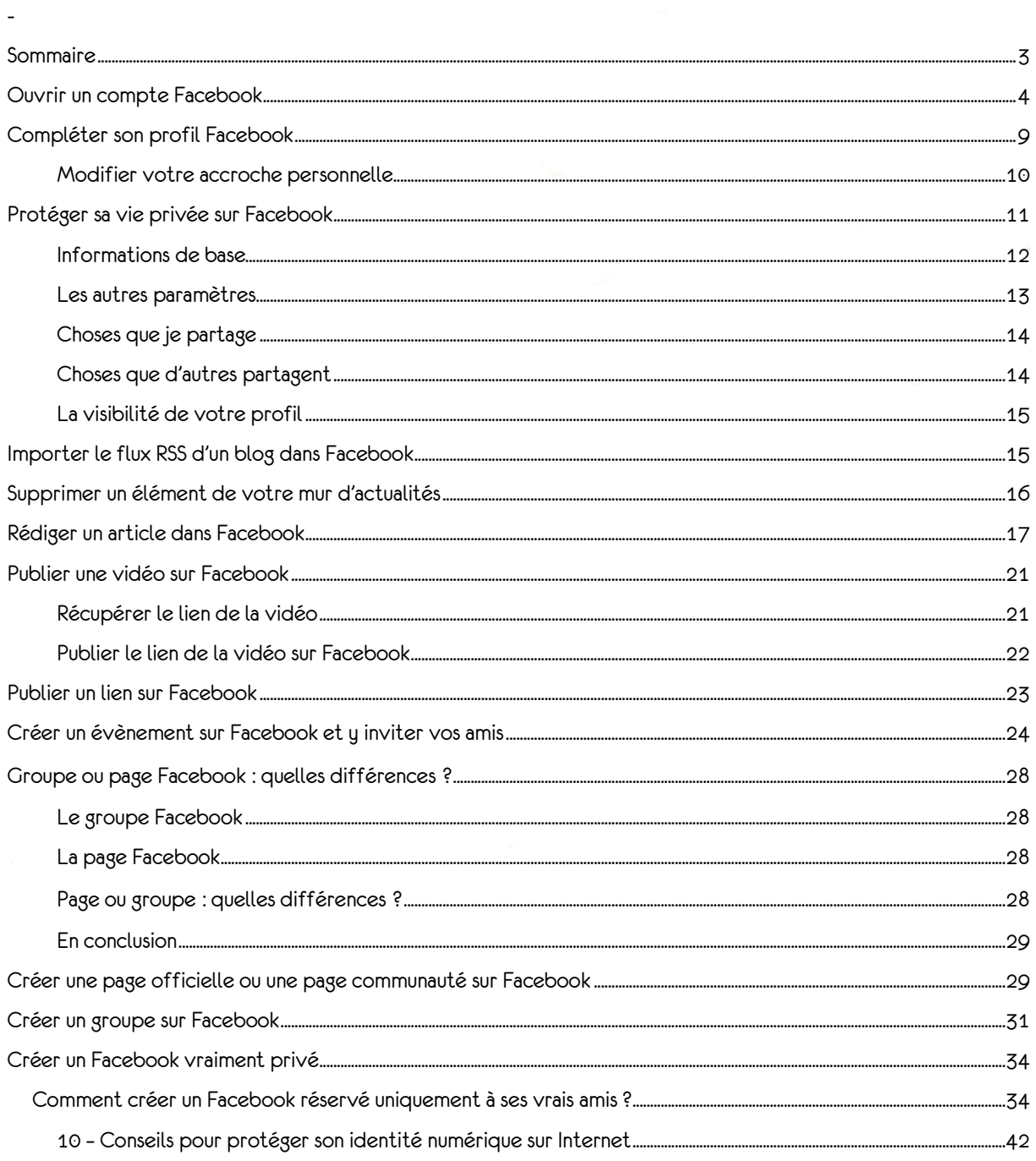

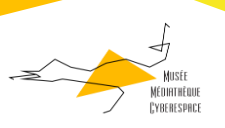

## <span id="page-4-0"></span>Ouvrir un compte Facebook

Vous désirez entrer dans l'univers Facebook ou ouvrir un 2ème compte ? Suivez le guide !

Rendez-vous sur la page d'accueil de Facebook. Si vous êtes déjà connecté, cliquez sur le lien *Déconnexion* en haut à droite.

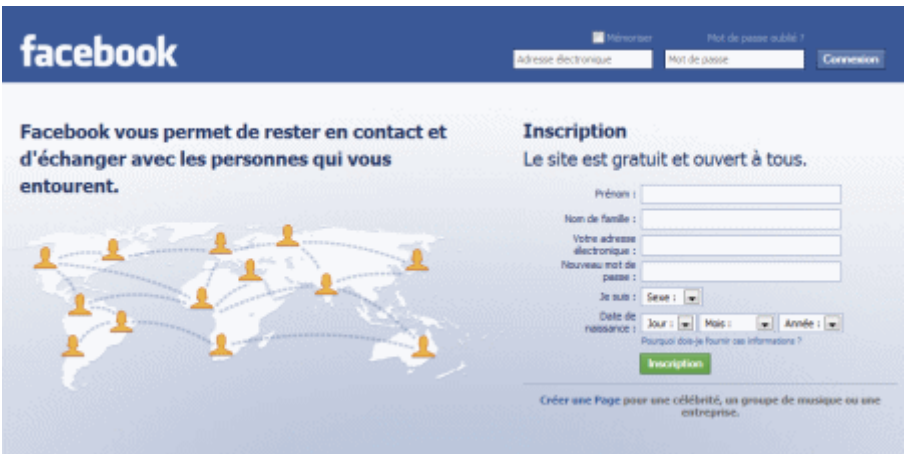

Remplissez le formulaire figurant à droite de la page et cliquez sur le bouton *Inscription*.

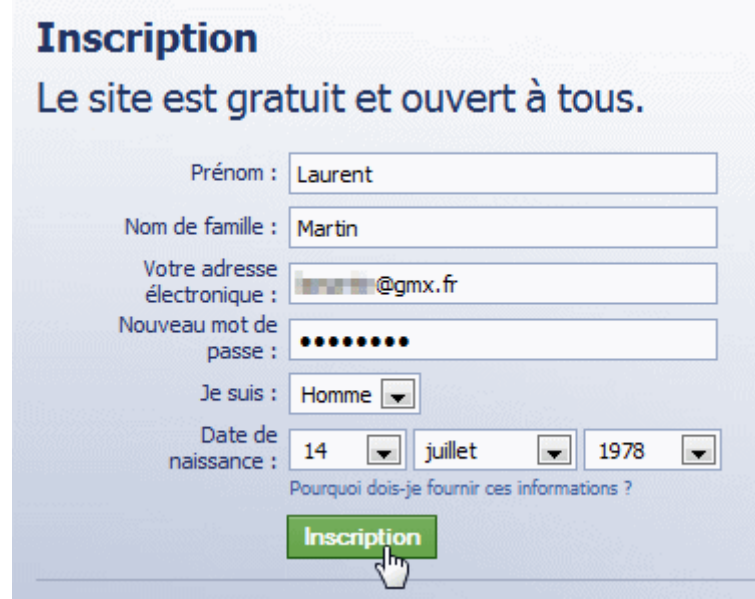

Recopiez le code de sécurité affiché dans la page suivante, puis cliquez à nouveau sur *Inscription*.

L'étape suivante consiste à aller piocher dans vos carnets d'adresses les e-mails de vos amis et vérifier s'ils sont déjà sur Facebook. Vous pourrez alors les demander en amis.

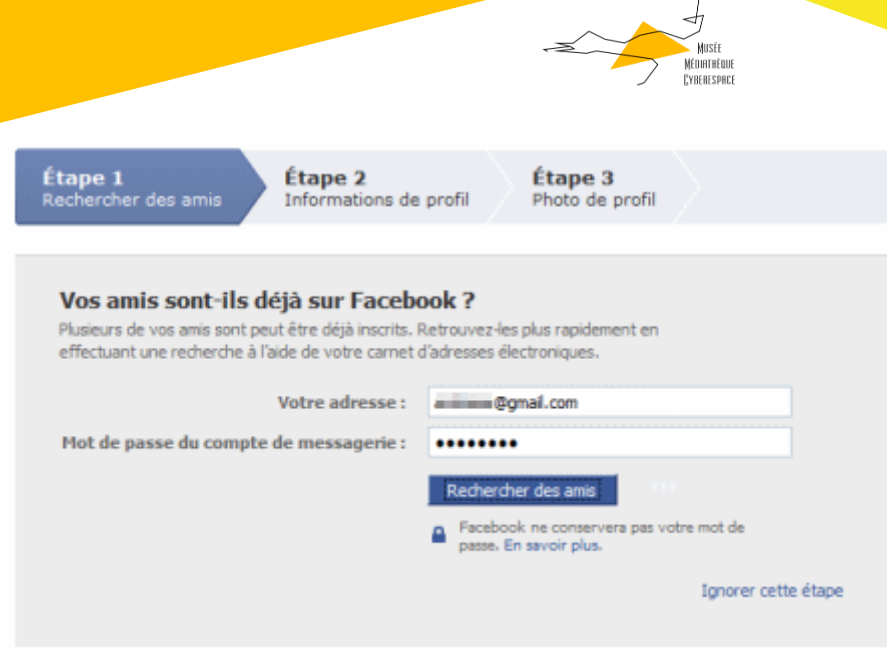

Indiquez donc votre adresse e-mail. Si Facebook peut se connecter à votre compte (c'est le cas pour les adresses Hotmail, Gmail ou Yahoo ! Mail par exemple), il vous demandera d'entrer le mot de passe associé. Cliquez alors sur le bouton *Rechercher des amis* et suivez les instructions.

Après interrogation de votre carnet d'adresses, Facebook vous indique lesquels de vos contacts ont déjà un profil Facebook.

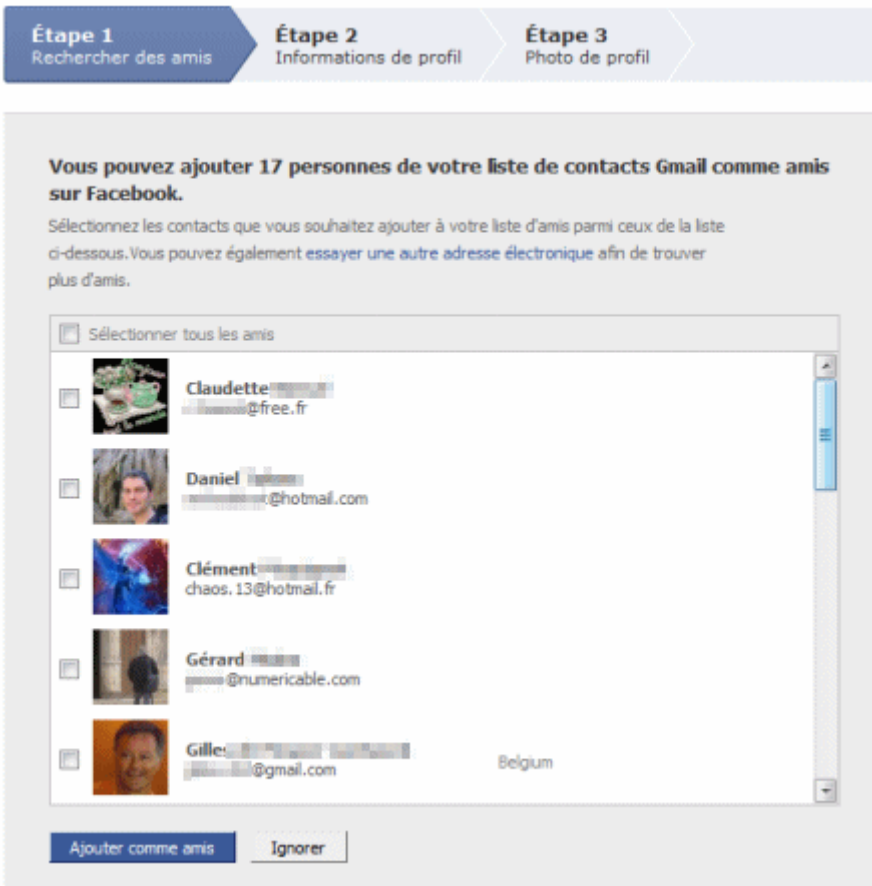

Sélectionnez ceux que vous désirez demander en amis, en cochant la case en regard de leur nom, puis cliquez sur le bouton *Ajouter comme amis*.

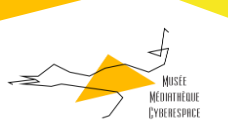

L'écran suivant vous confirme votre demande et vous suggère d'envoyer un e-mail à tous ceux de vos contacts qui n'ont pas créé de profil Facebook. Nous vous déconseillons de le faire, assimilant cette pratique à du spam. Cliquez donc sur le bouton *Ignorer*.

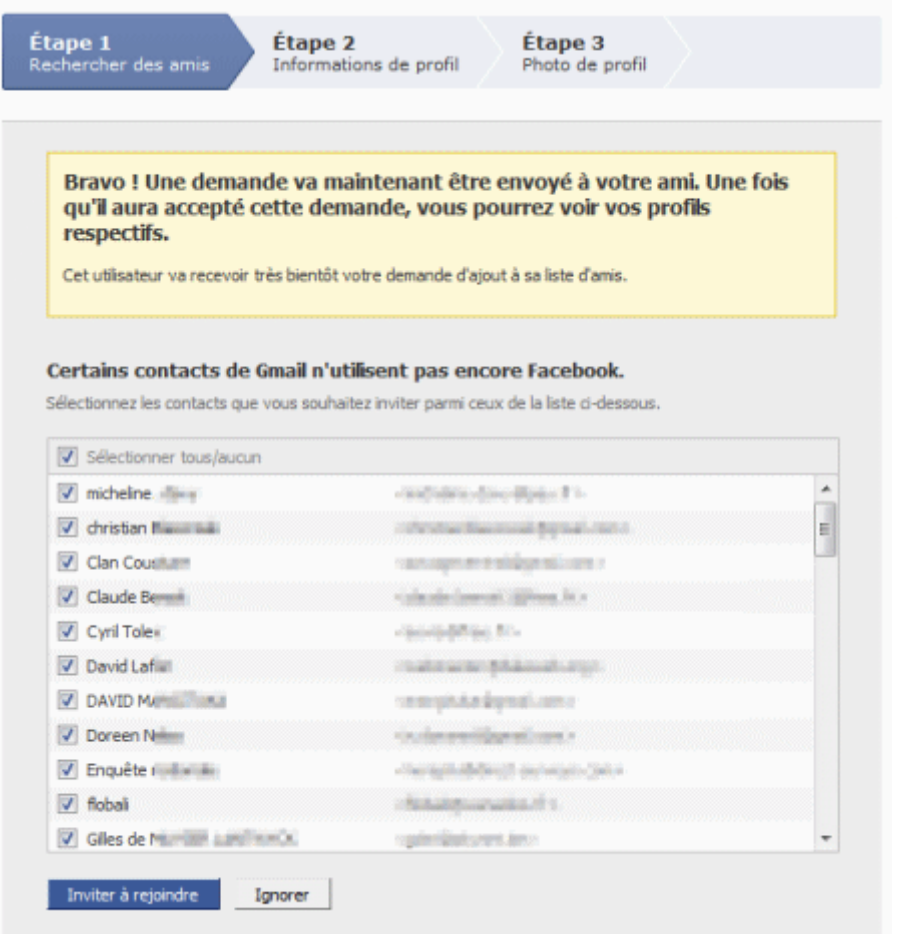

Dans l'écran suivant est affichée la liste des personnes qui vous attendaient sur Facebook et vous ont déjà demandé en ami, ainsi qu'une suggestion d'amis.

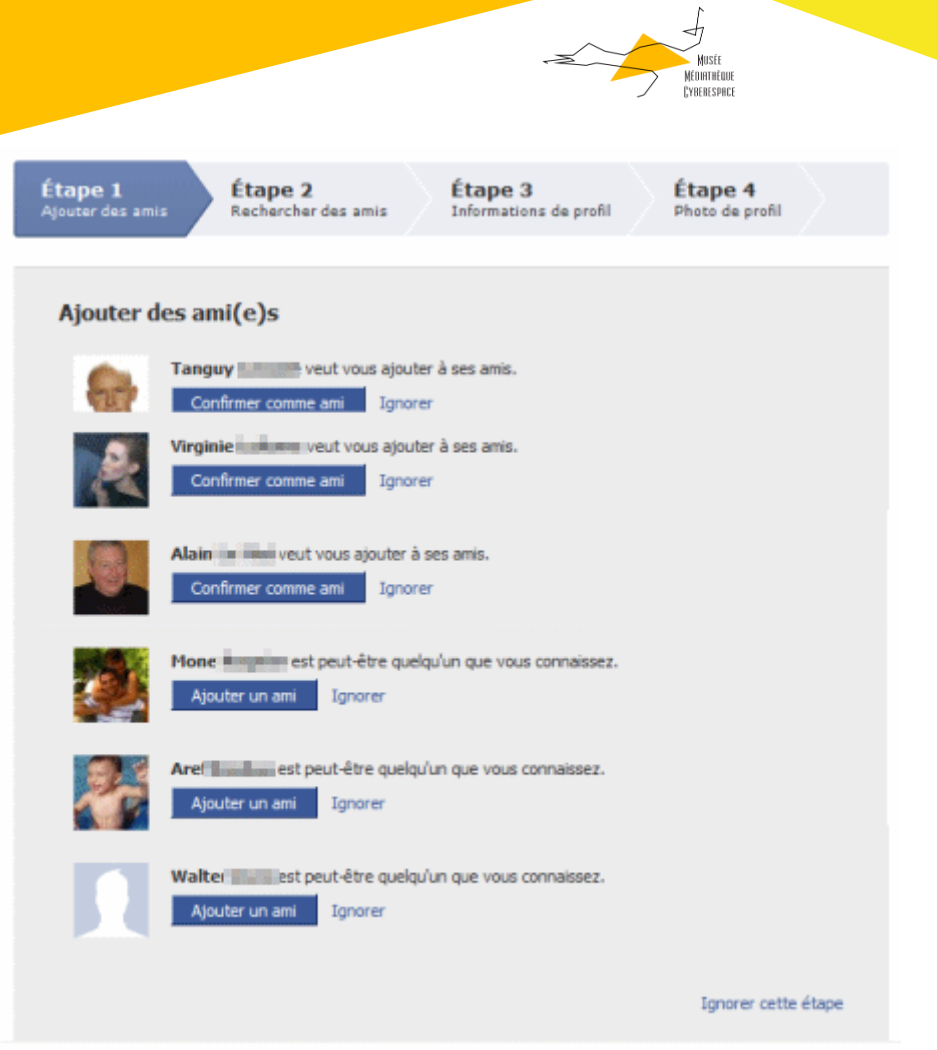

Pour chacun, vous pouvez *Confirmer comme ami* ou *Ajouter un ami* ou au contraire *Ignorer* pour refuser la demande.

Cliquez sur le lien *Ignorer cette étape* tout en bas de la page pour passer à la suite.

L'étape suivante consiste à renseigner votre profil pour que des amis puissent vous retrouver : indiquez par exemple le nom de votre lycée, celui de votre établissement d'enseignement supérieur et celui de votre entreprise.

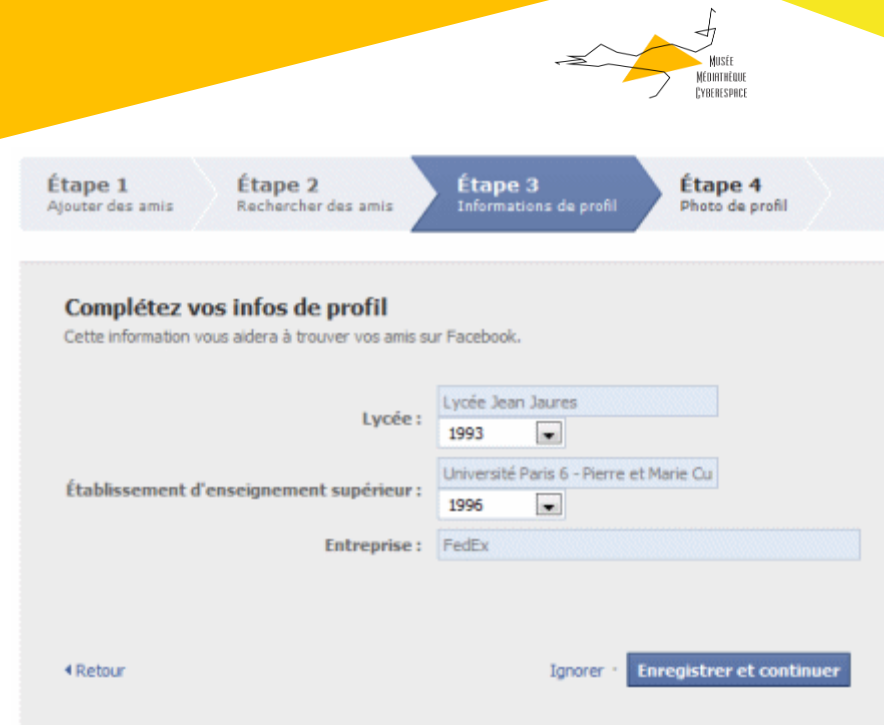

Cliquez sur *Enregistrer et continuer*.

Facebook vous propose alors de nouvelles personnes que vous pouvez connaître. Cliquez sur le lien *Ajouter comme ami(e)* pour celles que vous voulez inviter puis cliquez sur le bouton *Enregistrer et continuer*.

Dans le dernier écran, ajoutez enfin une photo à votre profil. Vous pouvez en sélectionner une sur votre ordinateur en cliquant sur le lien *Télécharger une photo* ou utiliser votre webcam en cliquant sur le lien *Prendre une photo*.

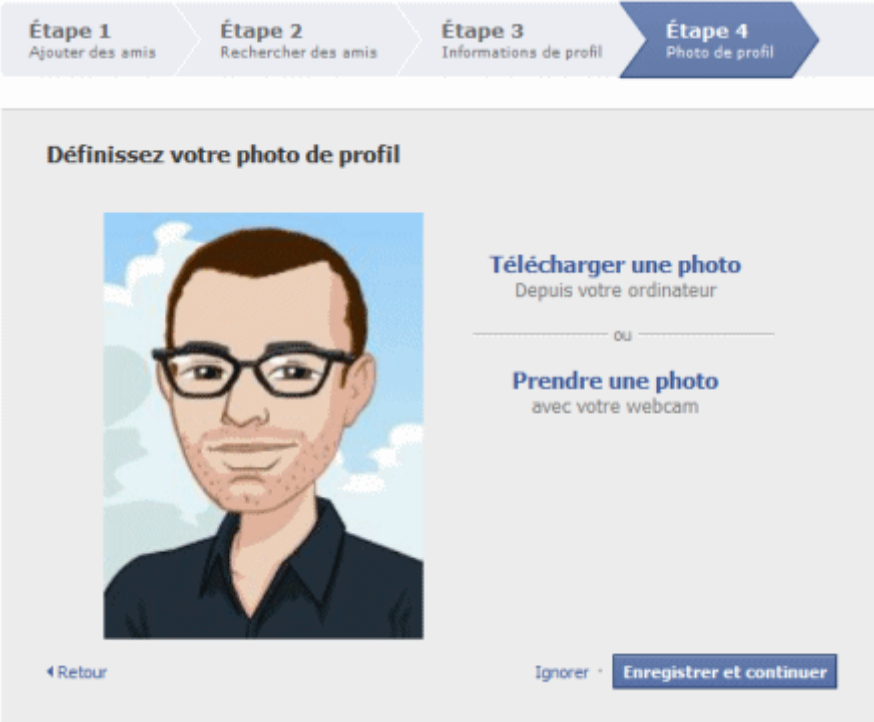

Validez en cliquant sur *Enregistrer et continuer*.

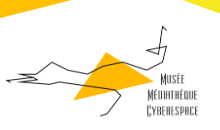

Votre compte est alors ouvert et vous êtes redirigé vers votre page d'accueil personnalisée. Elle est encore un peu vide pour le moment ! Mais vous allez vous rattraper !

Notez que vous devrez, comme le signale Facebook en haut de la page, vous rendre dans la boîte de réception de votre compte e-mail pour indiquer que vous êtes bien le propriétaire de l'adresse e-mail que vous avez renseignée. Ouvrez à cet effet le message ayant pour objet "Confirmation de compte Facebook" et cliquez sur le lien d'activation.

## <span id="page-9-0"></span>Compléter son profil Facebook

A l'ouverture de votre profil Facebook, peu d'informations vous ont été demandes : vos nom, prénom et adresse e-mail, votre date de naissance et quelques informations sur votre parcours et votre situation professionnelle.

Vous pouvez, si vous le désirer, compléter votre profil pour mieux vous présenter.

En haut de la page [Profil](http://www.facebook.com/profile.php?ref=profile), cliquez sur l'onglet *Infos*.

Dans l'onglet, cliquez sur les boutons *Modifier* figurant en haut à droite de chaque section.

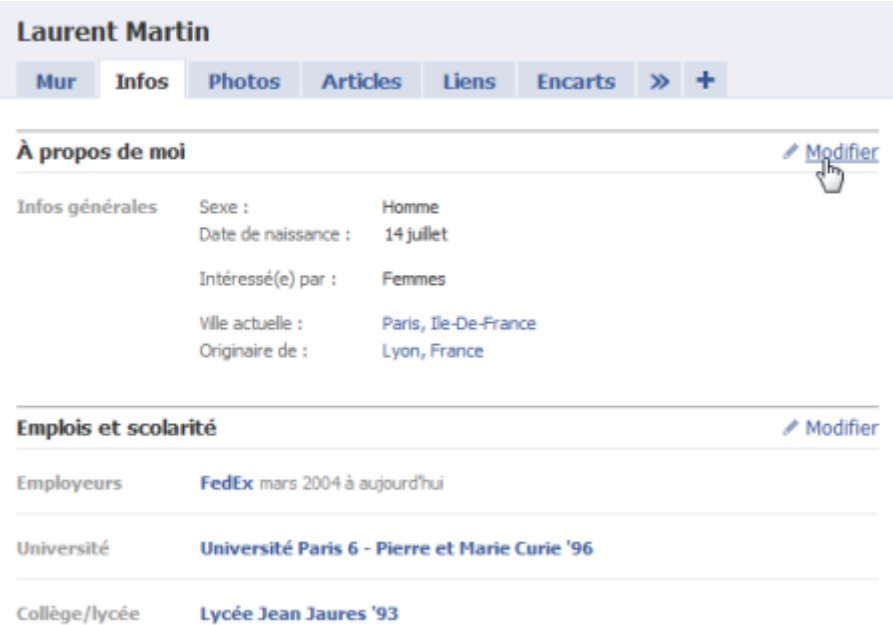

Modifiez alors les informations de chaque section. A chaque fois que vous complétez une section, n'oubliez pas de cliquer sur le lien *Enregistrer les modifications*. Vous pouvez passer facilement d'une section à une autre grâce au menu en haut à gauche.

Dans la section Informations générales, vous pouvez préciser votre ville natale et votre quartier d'origine, préciser éventuellement vos liens avec les membres de votre famille qui sont déjà sur Facebook, votre situation amoureuse, votre orientation sexuelle, votre recherche, vos opinions politiques et votre religion.

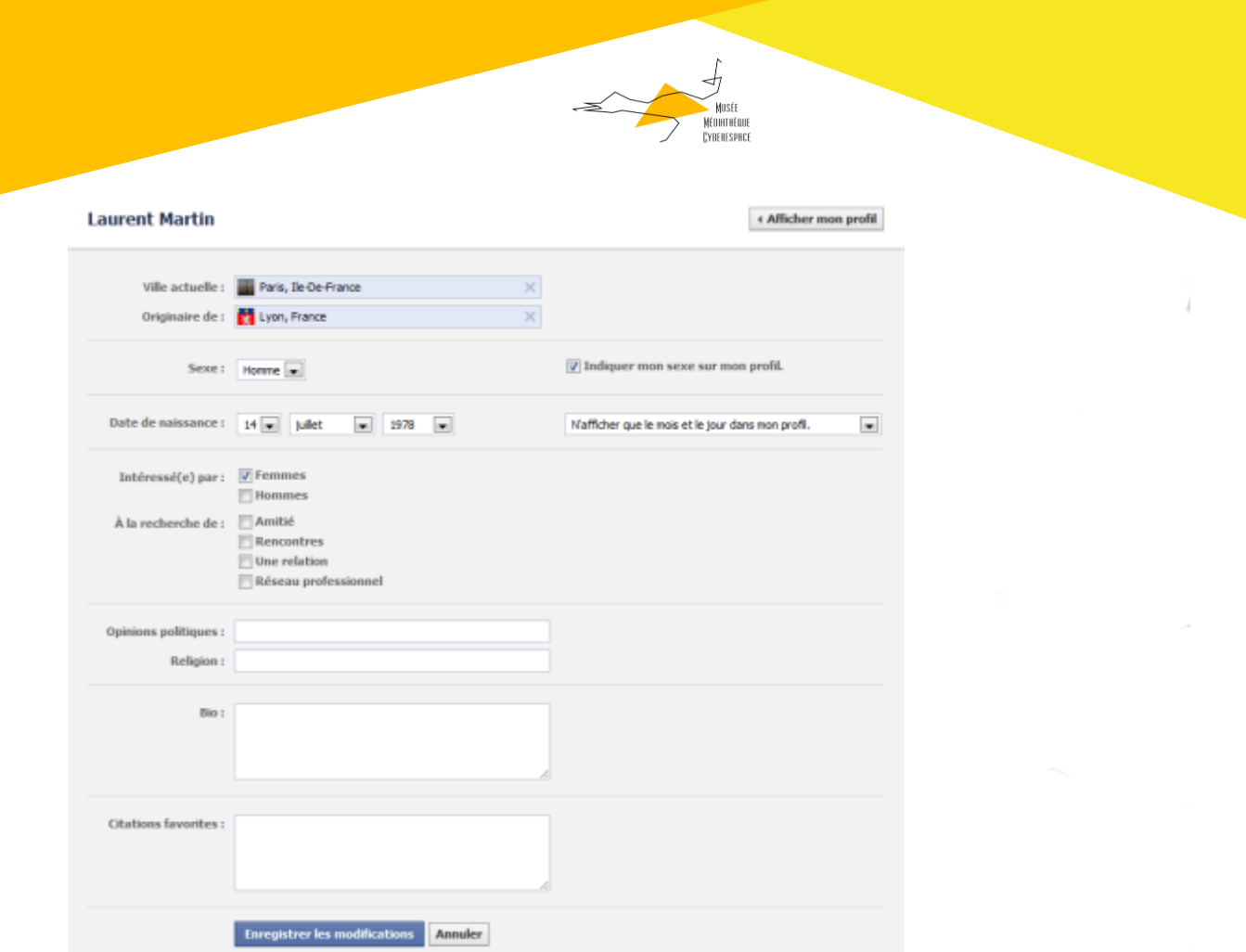

Nous vous rappelons que vous pouvez choisir qui aura accès à ces informations. Consultez à cet effet l'astuce Protéger sa vie privée sur Facebook. Les changements mentionnés dans votre fil d'actualité, si vous n'empêchez pas Facebook de le faire.

Dans la section Intérêts, vous pourrez décrire vos hobbies, vos goûts musicaux, littéraires, télévisuels ou cinématographiques, placer quelques citations et écrire une petite bafouille sur vous-même.

Dans la section Coordonnées, vous pourrez signaler vos autres adresses e-mail (qui serviront à vous retrouver), indiquer vos comptes de messagerie instantanée (Windows Live Messenger, Yahoo ! Messenger, Skype, etc.), préciser vos coordonnées et mettre un lien vers votre site Web.

Enfin dans la section Formation et emploi, vous pourrez compléter votre parcours scolaire et professionnel : utile pour que vos anciens camarades de classe et collègues de boulot vous retrouvent.

#### <span id="page-10-0"></span>Modifier votre accroche personnelle

10

Revenez enfin sur votre page [Profil.](http://www.facebook.com/profile.php?ref=profile) Juste en dessous de votre photo figure la mention *Ecrivez quelque chose à propos de vous*. Cliquez sur ce cadre et tapez une courte phrase de présentation. Validez en cliquant à l'extérieur du cadre.

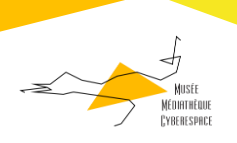

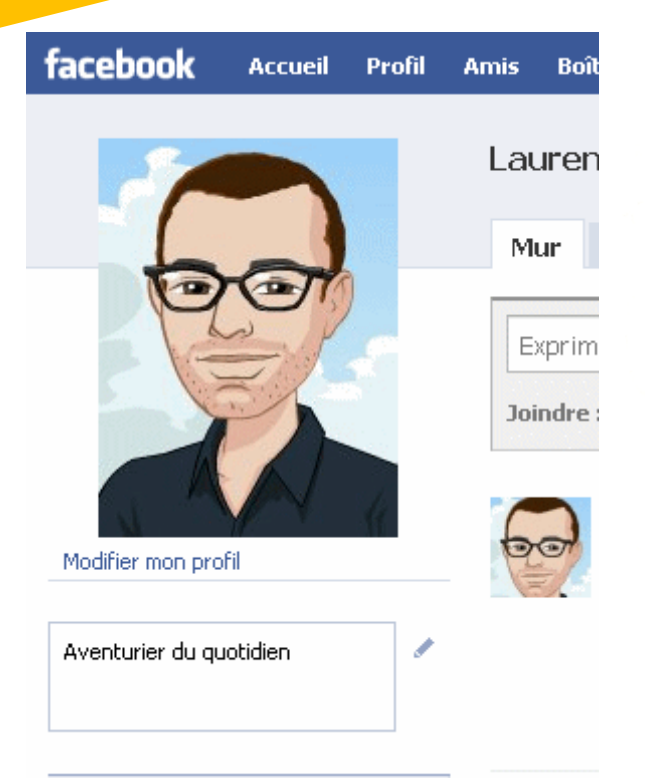

## <span id="page-11-0"></span>Protéger sa vie privée sur Facebook

## 11

Votre patron ou votre voisin doit-il avoir accès à toutes les informations que vous postez sur Facebook ? Pour préserver votre intimité, Facebook a mis en œuvre une série de protections, qui vous permettent de contrôler les informations que vous publiez.

Survolez le lien *Compte* en haut à droite puis cliquez sur le lien *Paramètres de confidentialité*.

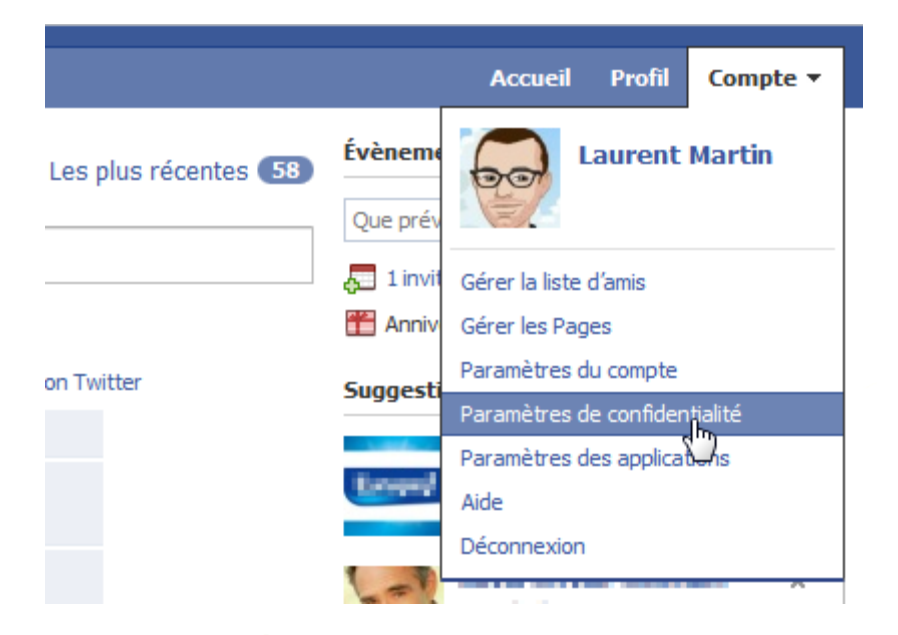

Dans la page qui s'affiche, Facebook vous résume tous les paramètres de confidentialité.

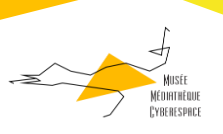

## Choisir vos paramètres de confidentialité

#### Informations de base

Certaines informations de base peuvent être consultées par tous, ce qui aidera vois amis à vous retrouver. Nous vous<br>recommandons de taisser d'autres informations de base (comme votre ville d'origine et vois centres d'inté

#### Partage sur Facebook  $\begin{tabular}{c} \bf Amis \; et \; leurs \\ \hline \end{tabular}$  Tout le monde  $\begin{tabular}{c} \hline\end{tabular}$ Amis<br>seulement Tout le monde Autre Amis et leurs amis Mes statuts, photos et publications ٠ Bographie et citations Amis seulement Famile et relations Photos et vidéos dans lesquelles je<br>suis identifié(e) Recommandé Opinions politiques et religieuses **Personnalisé** Date de naissance  $\alpha$ Commenter mes publications Adresses electroniques et messagerie Instantanée Numéros de téléphone et adresse  $\blacktriangleright$  Personnaliser les paramètres Ced est votre paramètre actuel.  $\bullet$ tistes de personnes et applications bloquées 22 Applications et sites web Contrôler vos infos En savoir plus à propos de la confidentialité<br>sur l'acebook. Modifier vos paramètres pour les applications,<br>les jeux et les sites web-Modifier vas listes de personnes et<br>d'applications bloquées.

## <span id="page-12-0"></span>Informations de base

Cliquez sur le lien *Afficher les paramètres* du premier paragraphe pour définir qui peut avoir accès aux informations de base de votre profil.

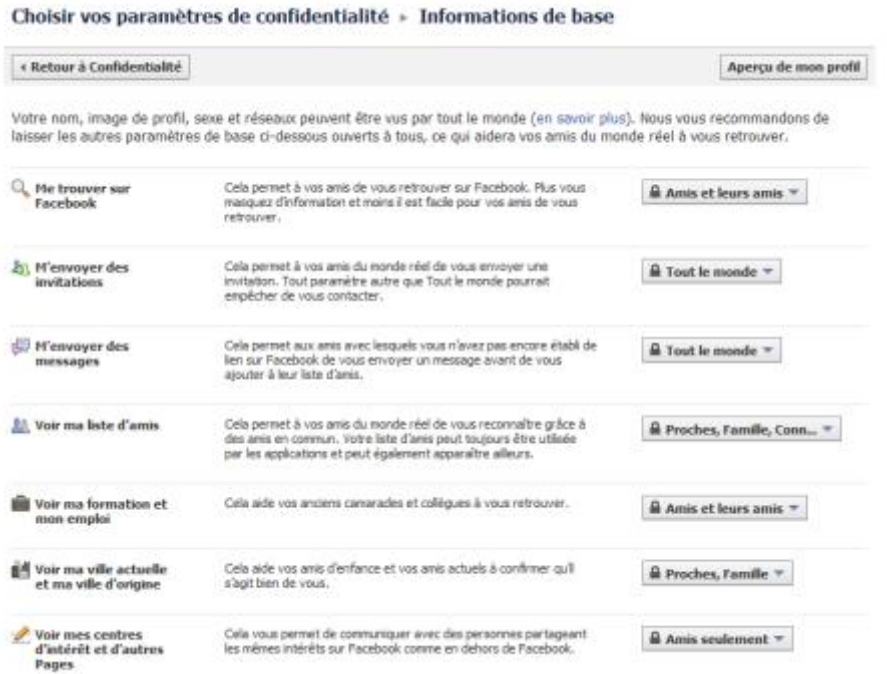

Vous pouvez ici restreindre l'accès à votre profil pour les utilisateurs de Facebook, et masquer à qui bon vous semble certaines informations comme la liste de vos amis ou les pages auxquelles vous vous êtes abonné.

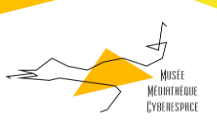

Vous pouvez pour chaque contenu définir qui y a accès : *Tout le monde*, les *Amis de mes amis*, *Amis seulement*. Assurez-vous que pour chacune des informations, l'option sélectionnée ne soit pas *Tout le monde*. Par défaut, sélectionnez l'option *Amis seulement*.

Dans certains cas, une option *Personnaliser...* est également disponible. Elle vous permet de restreindre l'accès à une sélection d'amis, sélectionnés un par un ou regroupés dans une liste d'amis Facebook. Très utile quand vous avez à la fois des amis professionnels et personnels et que vous ne voulez pas montrer vos photos de soirée ou de vacances à votre patron ou votre supérieur hiérarchique !

Une fois les choix effectués sur cette page, cliquez ensuite sur le bouton *Retour à Confidentialité* en haut à gauche de la page.

#### <span id="page-13-0"></span>Les autres paramètres

La seconde partie de la page *Paramètres de confidentialité* vous permet de fixer les autres paramètres. Vous pouvez choisir une sélection établie par défaut (*Tout le monde*, *Amis et leurs amis*, *Amis seulement* ou *Recommandé*) puis cliquer sur le bouton *Appliquer ces paramètres*.

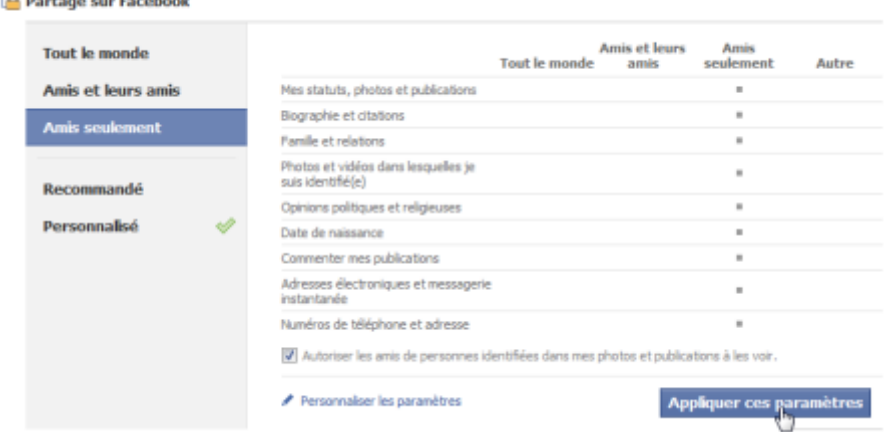

Pour un réglage plus fin, nous vous conseillons de cliquer sur le lien *Personnaliser les paramètres*.

La page de réglage contient 3 grandes parties.

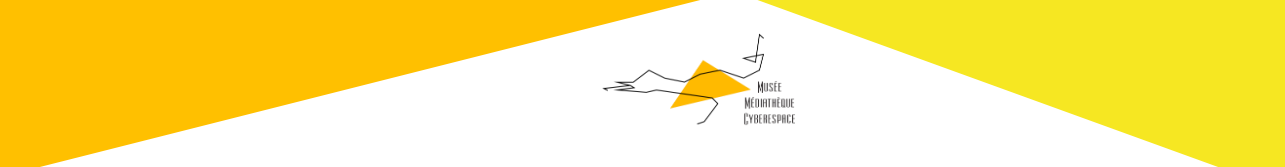

## <span id="page-14-0"></span>Choses que je partage

Dans cette section, vous pouvez fixer la diffusion par défaut de vos publications (statuts, liens, photos, etc.). De même, vous contrôlez la diffusion de vos relations familiales et personnelles, de vos centres d'intérêts, de vos opinions politiques et religieuses et de votre date de naissance.

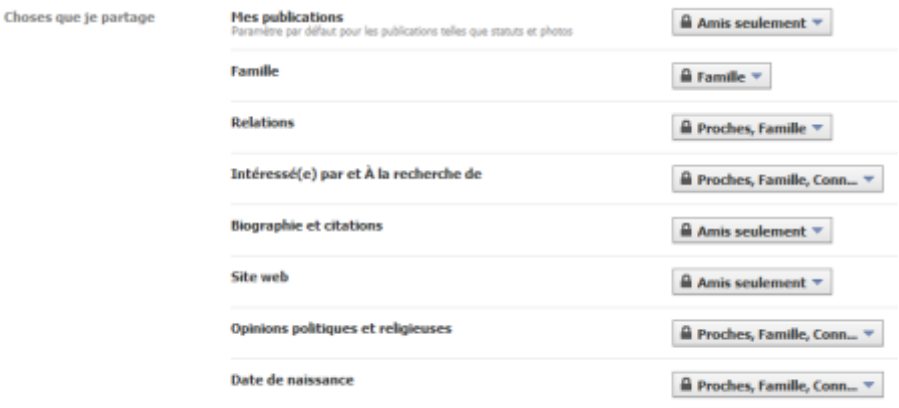

Modifier les paramètres de confidentialité des albums pour les photos existantes.

Nous vous conseillons de restreindre au maximum la diffusion de vos *Relations* (qui comprennent votre *Situation amoureuse*) : cela vous évitera de devoir exposer votre vie intime au tout-venant.

#### <span id="page-14-1"></span>Choses que d'autres partagent

Ici, vous pouvez définir quels sont les droits de vos amis. Vous pouvez ainsi limiter l'affichage des photos sur lesquelles vous êtes identifié, et restreindre le droit de publier des posts ou des commentaires sur votre mur personnel.

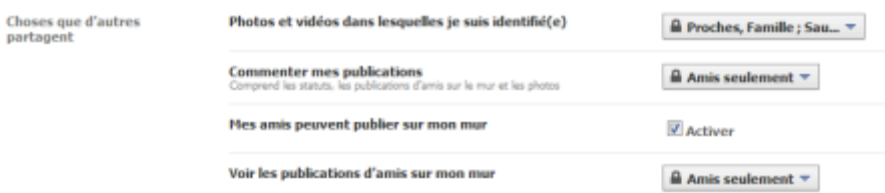

## Coordonnées

Dans cette dernière section, vous pouvez protéger vos coordonnées.

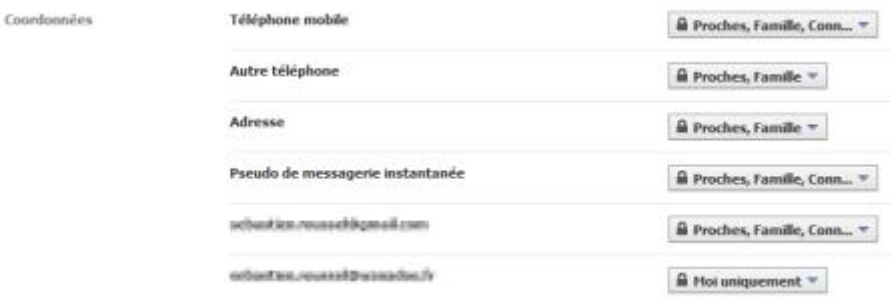

Définissez ainsi qui a accès à votre adresse postale, à votre e-mail ou à vos numéros de téléphone.

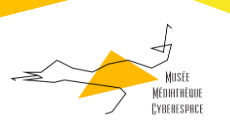

## Cliquez enfin sur le bouton *Retour à Confidentialité*

## <span id="page-15-0"></span>La visibilité de votre profil

Si vous ne voulez pas que votre profil (même allégé) soit visible par n'importe qui, cliquez sur le lien *Modifier vos paramètres* du paragraphe. *Applications et sites web*. Cliquez ensuite en bas de la page dans la section *Recherche publique* sur le bouton *Modifier les paramètres*.

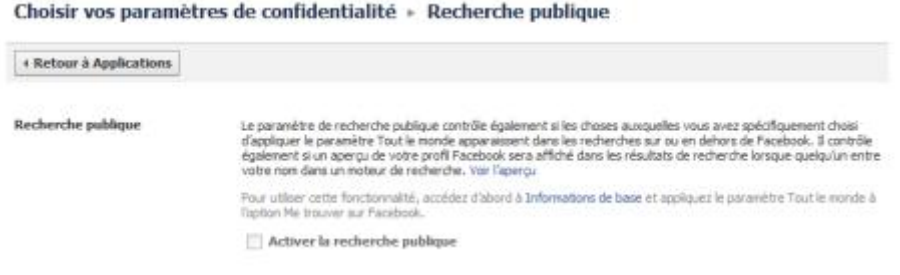

Décochez la case *Activer la recherche publique* pour ne pas publier votre profil Facebook sur Internet. Si vous laissez la case cochée, votre profil simplifié sera indexé par Google.

Notez qu'à tout moment vous pouvez cliquer en haut à droite sur le bouton *Afficher un aperçu de mon profil...* pour voir quelles informations vous diffusez à un illustre inconnu ou à n'importe lequel de vos amis. Cela vous évitera de faire des erreurs !

## <span id="page-15-1"></span>Importer le flux RSS d'un blog dans Facebook

### 15

Si vous disposez d'un blog, vous pouvez trouver utile de le partager avec vos amis Facebook. Justement, Facebook vous permet d'importer vos billets dans votre compte en utilisant les flux RSS.

Pour indiquer l'adresse du flux RSS de votre blog, rendez-vous sur la page [Importer un blog.](http://www.facebook.com/editnotes.php?import) Vous pouvez aussi sélectionner Paramètres / Applications en haut à droite de Facebook puis cliquer sur Articles. Dans la colonne de droite de la page qui s'affiche, vous trouverez le lien *Importer un blog*.

Dans le champ URL, tapez ou collez l'adresse du flux RSS de votre blog.

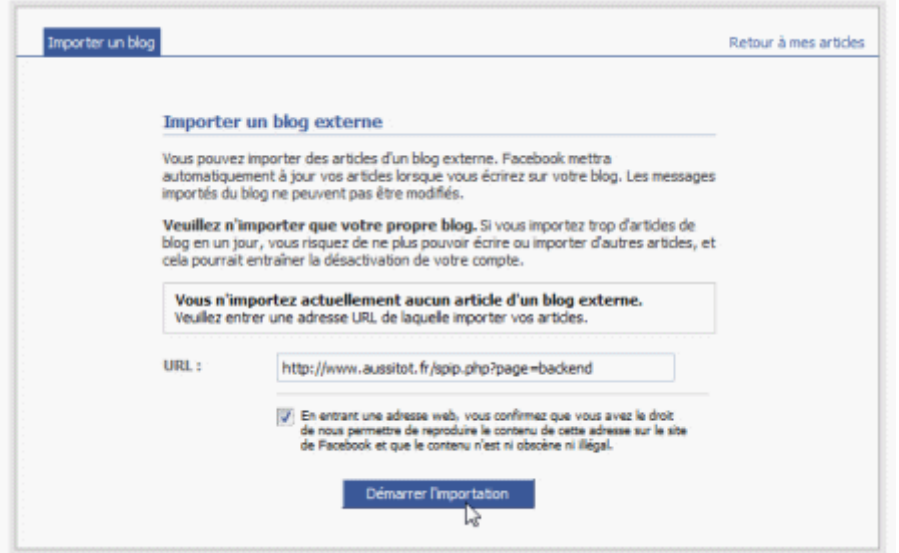

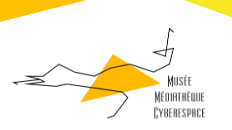

Attention : vous devez avoir l'autorisation du responsable du blog pour importer le blog sur votre page Facebook. Autrement vous vous exposeriez à des poursuites pour violation du droit d'auteur. Cochez la case d'avertissement uniquement si vous avez l'autorisation d'importer le blog.

Cliquez sur le bouton *Démarrer l'importation*.

Facebook vérifie alors que le lien est valide et vous affiche pour vérification les articles pointés par le flux RSS.

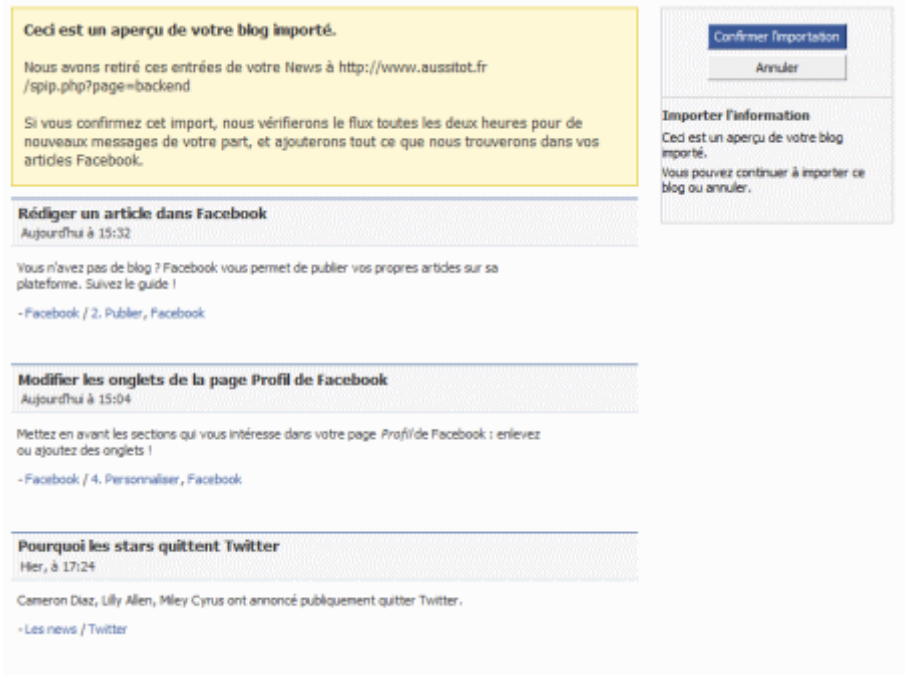

Si tout fonctionne, cliquez en haut à droite sur le lien *Confirmer l'importation*.

Désormais, le flux sera vérifié par Facebook toutes les deux heures et les nouveaux billets seront automatiquement ajoutés dans vos articles Facebook.

Vous pouvez restreindre ou élargir l'accès à vos articles sur la page [Modifier les modalités de](http://www.facebook.com/privacy/?view=notes)  [confidentialité des articles.](http://www.facebook.com/privacy/?view=notes)

- Vous ne pouvez pas éditer les articles qui ont été importés via un flux RSS.
- Vous pouvez interrompre l'import en vous rendant sur la page sur la page [Importer un blog.](http://www.facebook.com/editnotes.php?import)

Notez que Facebook n'importe pas simplement le lien vers les billets de votre blog, mais copie bel et bien le texte de l'article (ou son résumé si vous avez configuré le flux RSS de cette façon) dans une page Facebook. Si vous voulez générer du trafic vers votre blog, vous avez plutôt intérêt à poster un lien à la main vers chaque nouveau billet.

<span id="page-16-0"></span>Supprimer un élément de votre mur d'actualités

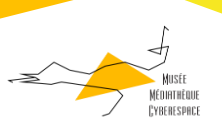

Il nous arrive parfois de regretter des statuts, des liens ou des photos une fois publiés. Soit parce qu'en les relisant, ils nous paraissent idiots ou déplacés. Soit parce que des fautes d'orthographe s'y sont immanquablement glissées.

Il nous arrive aussi parfois de ne pas vouloir qu'une info diffusée automatiquement par Facebook (le fait que vous soyez devenu fan de Gérard Lenorman par exemple) soit trop visible.

Heureusement, Facebook permet de supprimer tout entrée du mur d'actualités.

Affichez donc votre mur, en accédant à votre page Profil.

Placez votre souris à droite de la publication que vous souhaitez supprimer et cliquez simplement sur la croix qui apparaît.

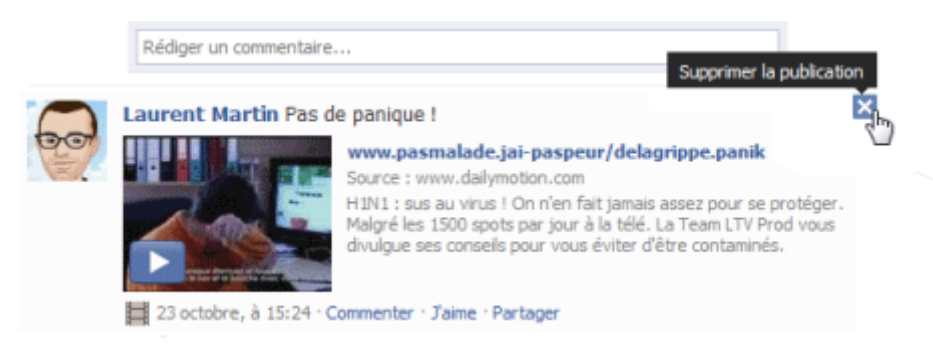

Dans la boîte de dialogue qui s'affiche alors, cliquez sur *Supprimer la publication* pour confirmer.

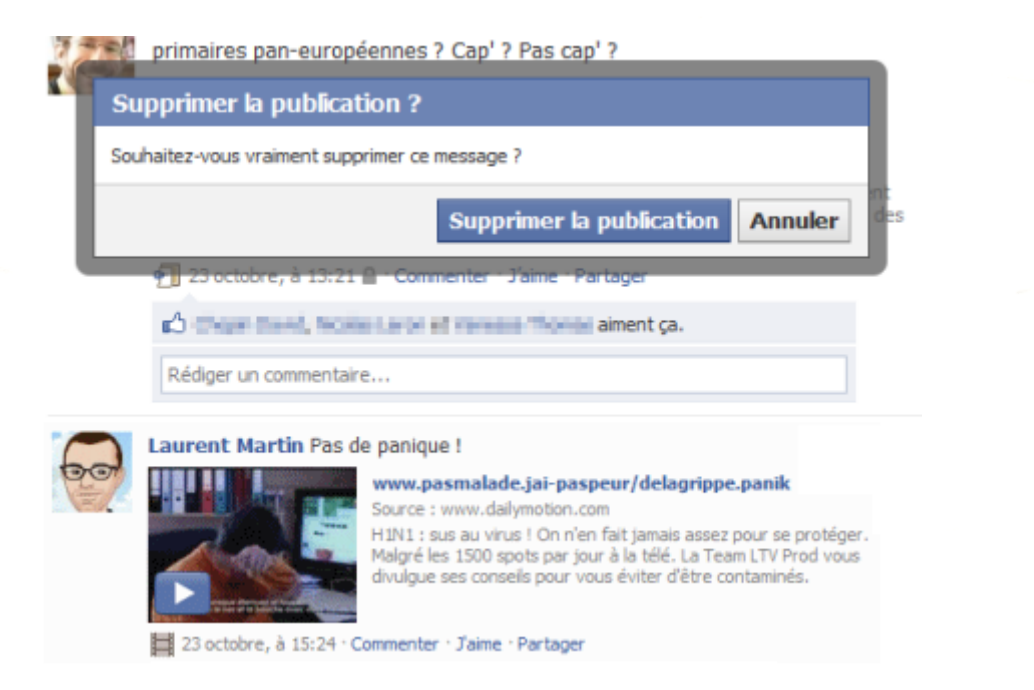

Attention : cette action supprime définitivement les liens et les statuts. Elle n'a en revanche aucun effet sur les articles, photos et amis dont les annonces disparaissent du mur mais qui restent accessibles par d'autres moyens.

<span id="page-17-0"></span>Rédiger un article dans Facebook

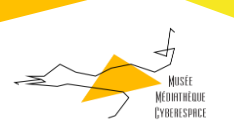

Pour ceux qui n'ont pas de blog mais désirent s'exprimer de temps en temps, Facebook met à disposition son module *Articles*. Une fonction qui vous permet de rédiger des billets et de les signaler automatiquement à vos amis.

Pour rédiger et publier un article, rendez-vous sur votre pag[e Profil](http://www.facebook.com/profile.php?ref=profile). Cliquez sur l'onglet *Articles* ou s'il n'apparait pas, cliquez sur + et sélectionnez *Articles*.

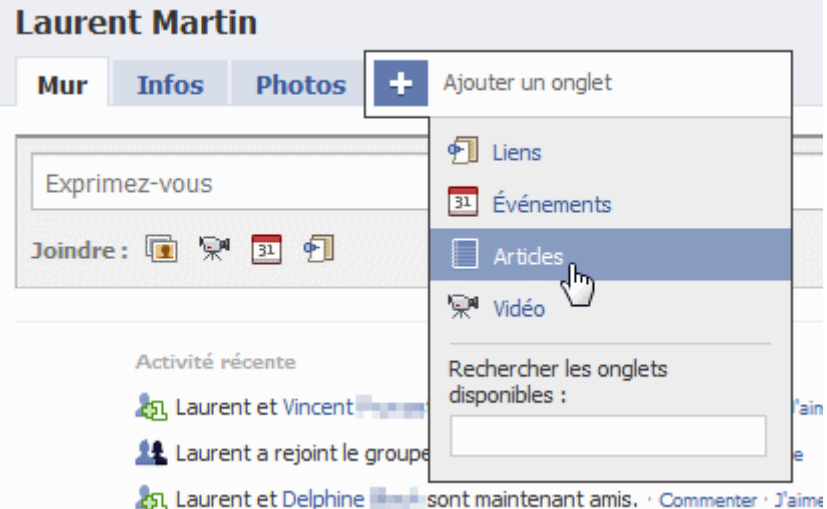

Dans la page qui s'affiche, cliquez à droite sur le bouton *Rédiger un nouvel article*.

Tapez le titre puis le texte de votre article. Vous pouvez utiliser des balises pour mettre en forme l'ensemble (gras, italique, listes à puce,liens, etc.). Consultez pour cel[a la liste des codes autorisés\)](http://www.facebook.com/notes_cheatsheet.php)

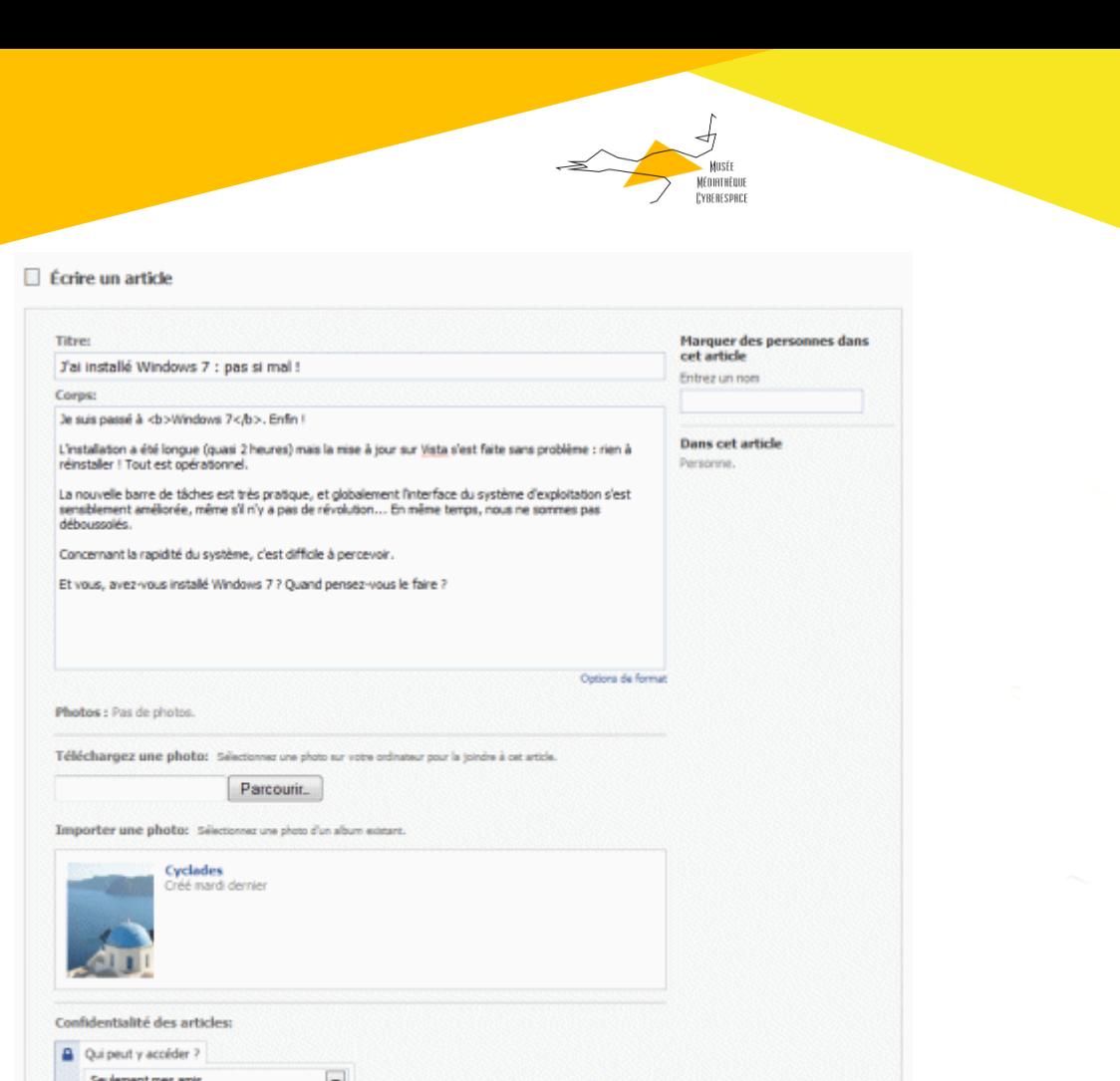

Vous pouvez ajouter une photo pour illustrer votre article. Cliquez pour cela sur le bouton *Parcourir* dans la zone Photos et sélectionnez l'image sur votre disque dur, ou choisissez une photo d'un de vos albums sur Facebook. Choisissez alors l'alignement et placez l'image dans la page en copiant la balise correspondante (par exemple) dans votre texte.

Si votre article évoque l'un de vos amis, vous pouvez y associer son nom. Pour cela, tapez les premières lettres de son nom dans le champ *Marquer des personnes dans cet article* en haut à droite.

Définissez enfin la confidentialité de l'article, qui peut être accessible à tout le monde, aux amis de vos amis, à vos amis uniquement ou à une sélection de vos amis Facebook.

Validez enfin en cliquant sur le bouton *Publier*. Vous pouvez aussi demander un aperçu ou enregistrer l'article sous forme de brouillon pour pouvoir le publier plus tard.

Confirmez en cliquant à nouveau sur *Publier* dans la fenêtre qui s'affiche ?

Apergu Enregistrer un brouillon Supprimer

L'article est alors accessible via votre mur d'actualités, votre section *Articles* et apparaît dans le fil d'actualités de vos amis.

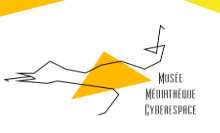

**Laurent Martin** 

## J'ai installé Windows 7 : pas si mal!

**J'ai installe Windows / : pas si mal !**<br>Je suis passé à Windows 7. Enfin ! L'Installation a été longue (quasi 2<br>heures) mais la mise à jour sur Vista s'est faite sans problème : rien à<br>réinstaller ! Tout est opérationnel.

Il y a environ une minute · Commenter · J'aime · Partager

Vos amis peuvent bien évidemment laisser des commentaires.

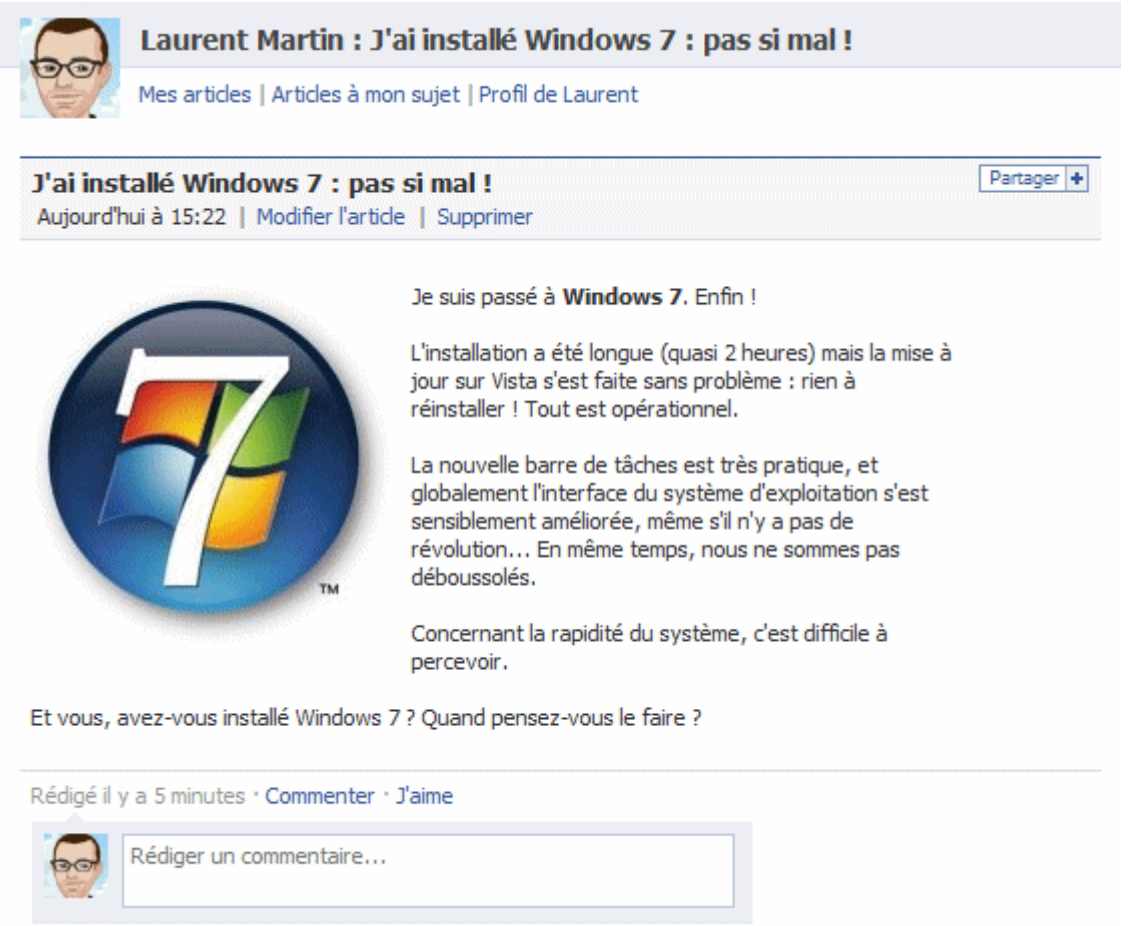

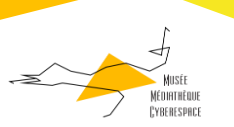

## <span id="page-21-0"></span>Publier une vidéo sur Facebook

Au cours de vos pérégrinations sur le Net, vous tombez régulièrement sur des vidéos amusantes, édifiantes ou instructives. Facebook vous permet facilement de les intégrer à votre fil d'actualité, ce qui permet à vos amis de les visualiser directement.

Pour publier une vidéo sur Facebook, il vous faut tout d'abord récupérer son lien.

## <span id="page-21-1"></span>Récupérer le lien de la vidéo

Pour les vidéos YouTube, cliquez sur la flèche dans le coin en bas à droite du lecteur puis sur l'icône qui apparaît. Le lecteur vous affiche alors un écran où vous pouvez récupérer le lien HTML de la vidéo. Pour cela, sélectionnez et copiez (Ctrl + C) l'adresse affichée dans le champ *URL*.

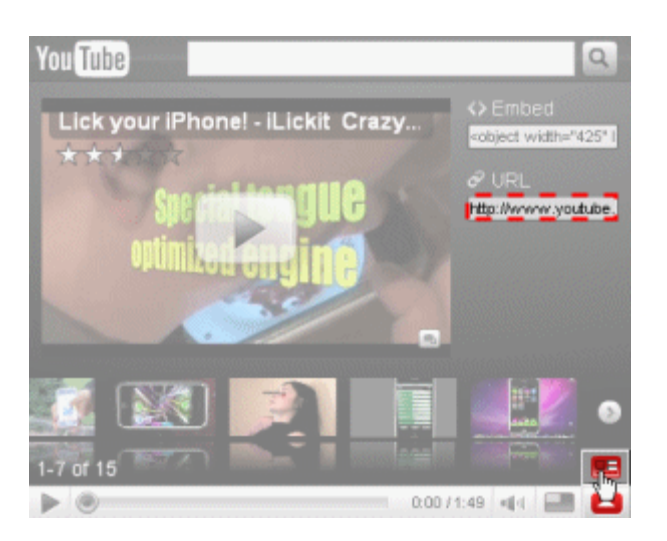

Pour les vidéos DailyMotion, cliquez sur le bouton *Menu* dans le coin en bas à droite du lecteur puis sur *Partager*. Dans la page qui s'affiche, sélectionnez et copiez (Ctrl + C) l'adresse affichée dans le champ *Permalien*.

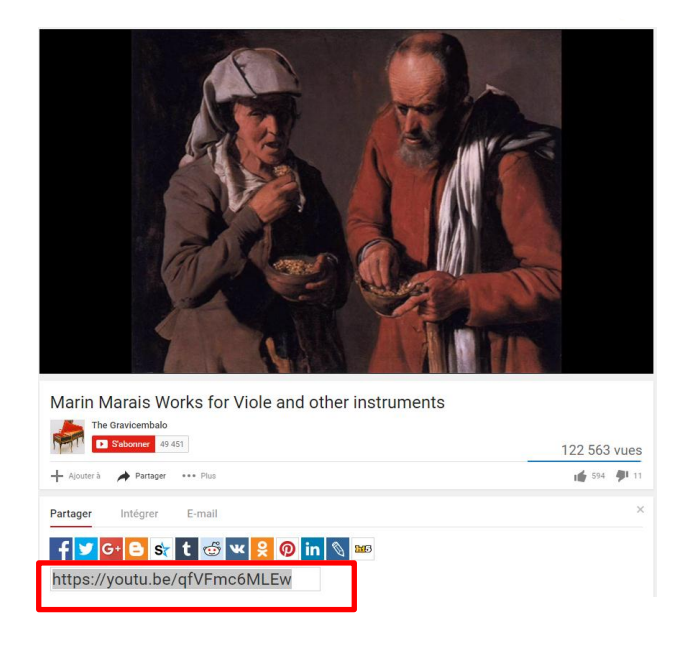

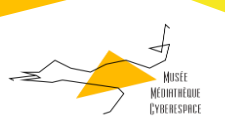

Pour les autres plateformes vidéo, la démarche est similaire. Si vous avez du mal à trouver le lien HTML d'une vidéo hébergée sur un blog, cliquez sur le lecteur pour vous rendre sur la plateforme vidéo. Vous trouvez là des indications.

<span id="page-22-0"></span>Publier le lien de la vidéo sur Facebook

Une fois le lien de la vidéo copié, rendez-vous sur Facebook.

Dans le bloc *Exprimez-vous* en haut de la page

Collez (Ctrl +V) le lien de la vidéo dans le champ réservé à cet effet puis cliquez sur le bouton *Joindre*.

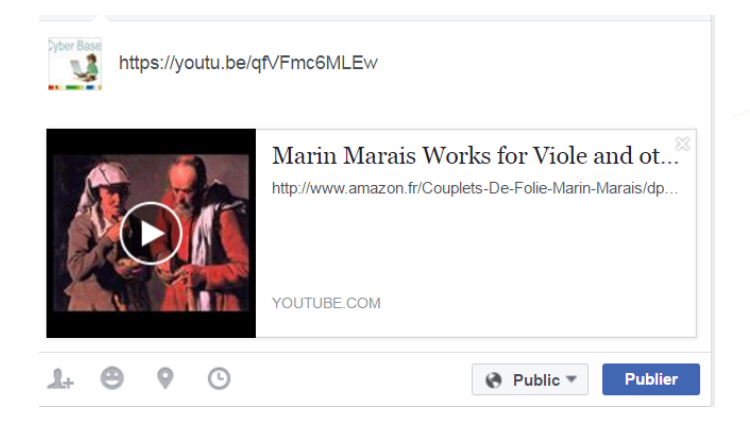

Facebook récupère alors la vidéo et sa description. Comme pour les liens, vous pouvez modifier le titre et la description, et ajouter votre propre commentaire dans le cadre supérieur.

Validez en cliquant sur le bouton *Publier*.

La vidéo s'ajoute alors à votre mur et est visible dans le fil d'actualités de vos amis. Il suffit de cliquer sur la vignette pour démarrer la vidéo sans quitter Facebook.

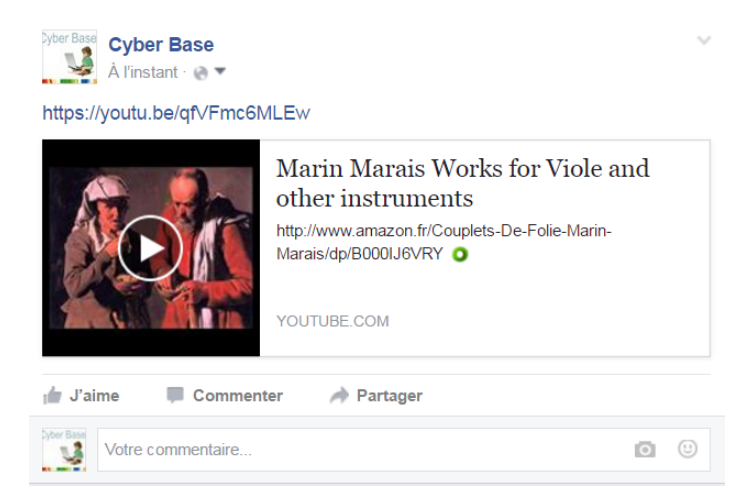

Facebook offre également la possibilité de charger et d'héberger vos propres vidéos (en cliquant sur l'icône *Vidéo* du bloc *Exprimez-vous*). Nous vous déconseillons de le faire : préférez pour cela les plateformes comme [Dailymotion](http://www.dailymotion.com/fr) et [YouTube.](http://www.youtube.com/)

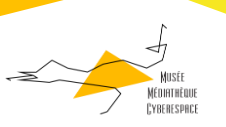

## <span id="page-23-0"></span>Publier un lien sur Facebook

Une des grandes vertus de Facebook est de pouvoir partager avec ses amis ses lectures et ses découvertes. Si vous avez repéré un article ou un billet de blog intéressant, su vous voulez attirer l'attention sur un site Web, il vous suffit de poster le lien sur Facebook.

Pour ce faire, récupérez l'adresse de la page ou du site que vous avez remarqué dans la barre d'adresse du navigateur. Sélectionnez l'ensemble de l'adresse, http:// inclus, et copiez-la (Ctr + C)

Allez ensuite dans Facebook et procédez de la même manière qu'une vidéo « You tube »ou « Daily motion »

Facebook récupère alors le titre, la description et, si elle existe, la vignette de la page.

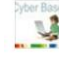

http://www.lemonde.fr/pixels/article/2016/04/12/chatbots-video-etrealite-virtuelle-facebook-devoile-son-projet-sur-dixans\_4900901\_4408996.html

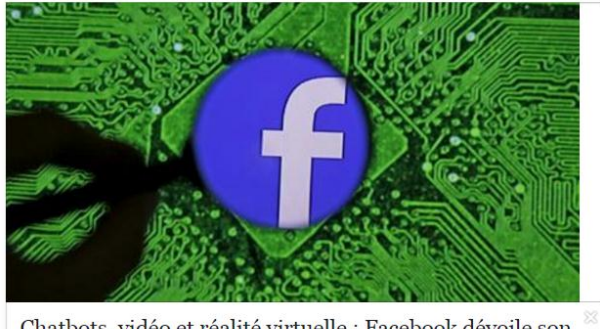

Chatbots, vidéo et réalité virtuelle : Facebook dévoile son « projet sur dix ans » Le PDG de Facebook, Mark Zuckerberg, ouvrait la conférence annuelle de l'entreprise,

« F8 » consacrée aux développeurs LEMONDE ER

Vous pouvez modifier le titre et la description en cliquant simplement après l'url de l'article.

Il vous suffit d'appuyer sur *Entrée* ou de cliquer sur un espace vide de la page pour valider le changement. Vous pouvez également changer de vignette, si la page comporte plusieurs images, en utilisant les flèches ou carrément supprimer la vignette en cochant la case ad hoc.

Et vous pouvez placer votre propre commentaire sur l'article ou le site Web dans le cadre supérieur.

Validez enfin en cliquant sur le bouton *Partager* en bas du cadre.

Le lien est alors publié sur votre mur et automatiquement affiché sur le fil d'actualités de vos amis Facebook.

Vous pouvez aussi directement coller le lien dans le champ principal du bloc *Exprimez-vous*. Veillez alors à remplacer cette adresse par votre commentaire (ou à l'effacer) avant de cliquer sur *Joindre*.

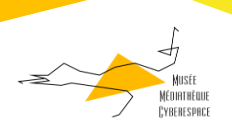

## <span id="page-24-0"></span>Créer un évènement sur Facebook et y inviter vos amis

Vous êtes organisateur d'événement, artiste de scène, groupe de musique, association ou simple particulier ? Servez de Facebook pour promouvoir les événements, réunions, fêtes ou soirées, que vous organisez et inviter vos amis !

Affichez votre pag[e Profil](http://www.facebook.com/profile.php?ref=profile) et affichez l'onglet *Evénements* en haut de la page, éventuellement en cliquant sur l'onglet "+".

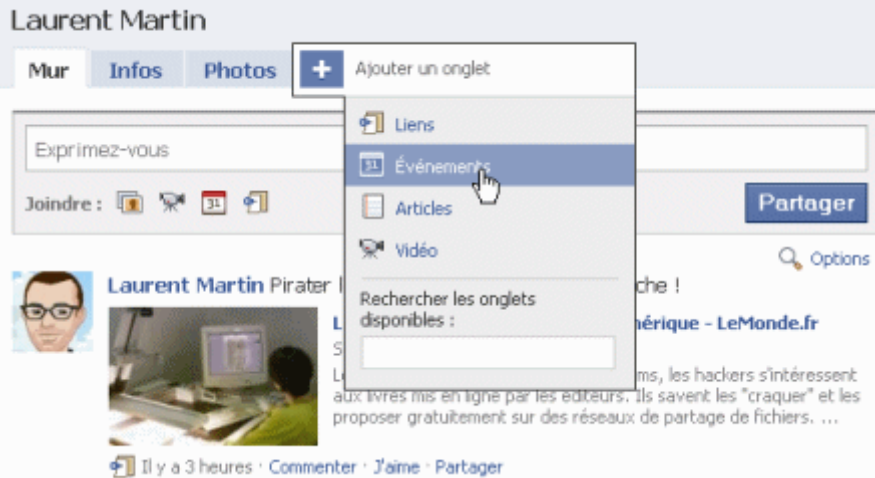

Dans la page qui s'affiche, cliquez sur le bouton *Créer un événement*.

Vous pouvez alors décrire l'événement que vous souhaitez promouvoir.

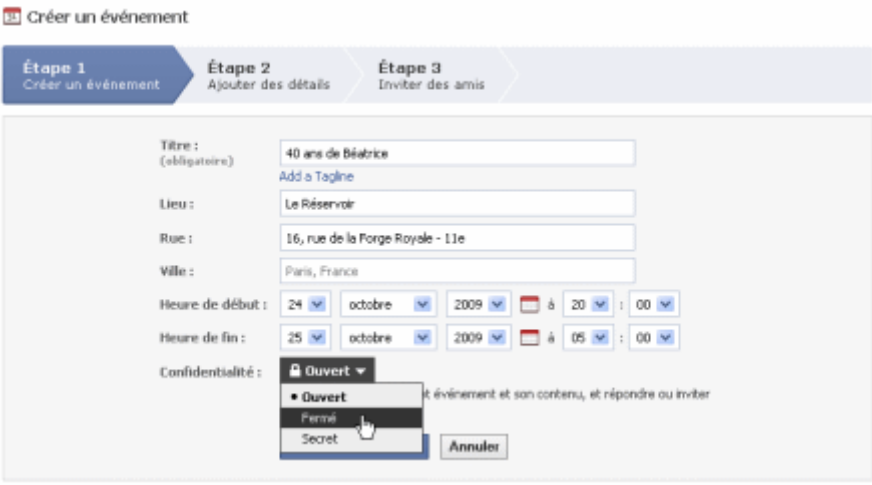

Donnez-lui un titre (explicite car c'est la seule information que les invités verront de prime abord), ajoutez éventuellement une courte description en cliquant sur *Add a Tagline*, précisez le lieu et éventuellement l'adresse précise en cliquant sur *Add a Street Address* et indiquez la date et heure de début et de fin.

La liste déroulante Confidentialité vous permet de dire si votre événement est ouvert à tous (*Ouvert*), réservé aux invités (*Fermé*) ou réservé et secret (*Secret*).

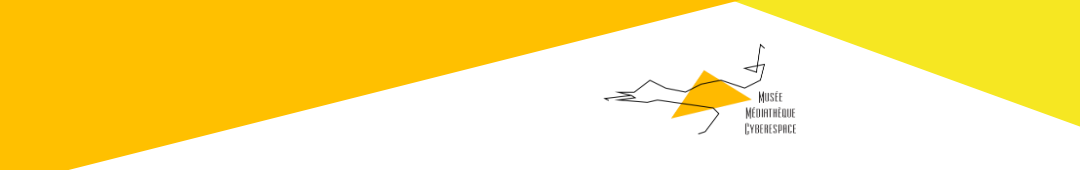

Cliquez sur *Créer un événement* pour valider.

Dans la page suivante, vous pouvez associer une image à l'événement (très intéressant pour le mettre en valeur), le classer dans une catégorie (fête, sports, voyages, musique/arts, etc.) et ajouter une description.

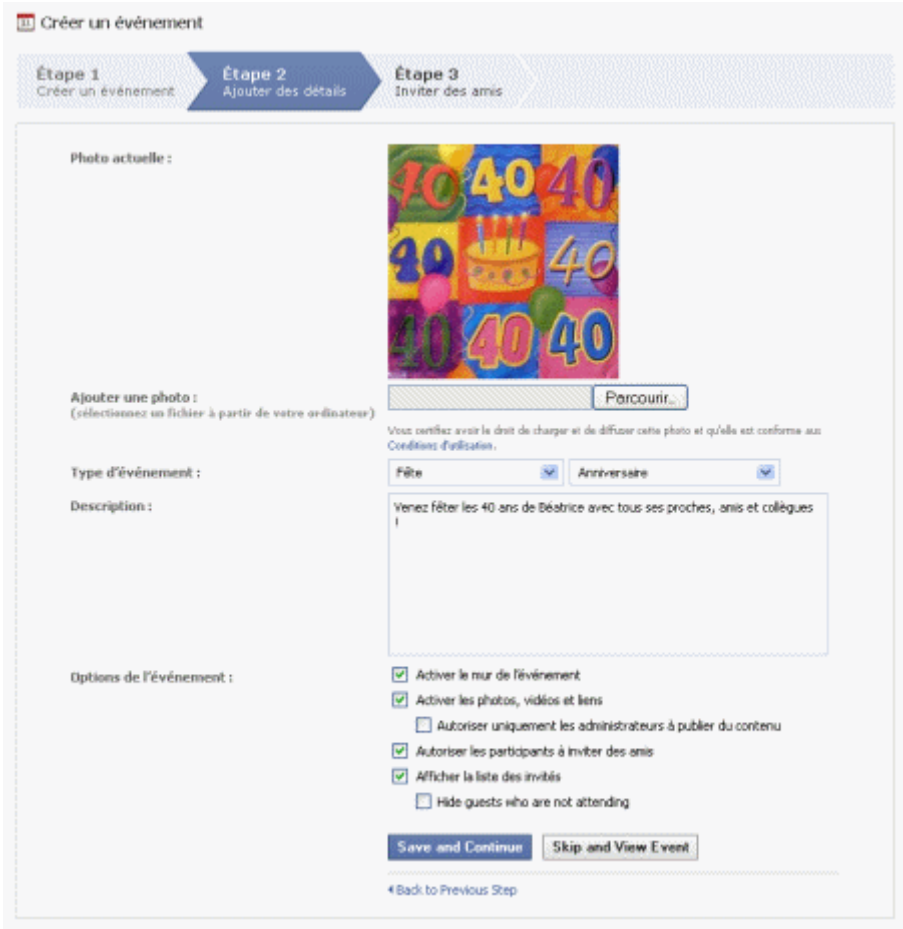

Vous pouvez décider de désactiver le mur pour cet événement, autoriser ou non les amis à inviter d'autres amis et afficher ou non la liste des participants sur la page de l'événement.

Cliquez sur *Save and continue*.

Dans une fenêtre, Facebook vous demande alors si vous désirez publier l'événement sur votre fil d'actualités. Cliquez sur *Ignorer* si vous ne le voulez pas.

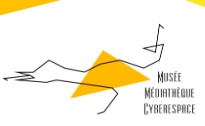

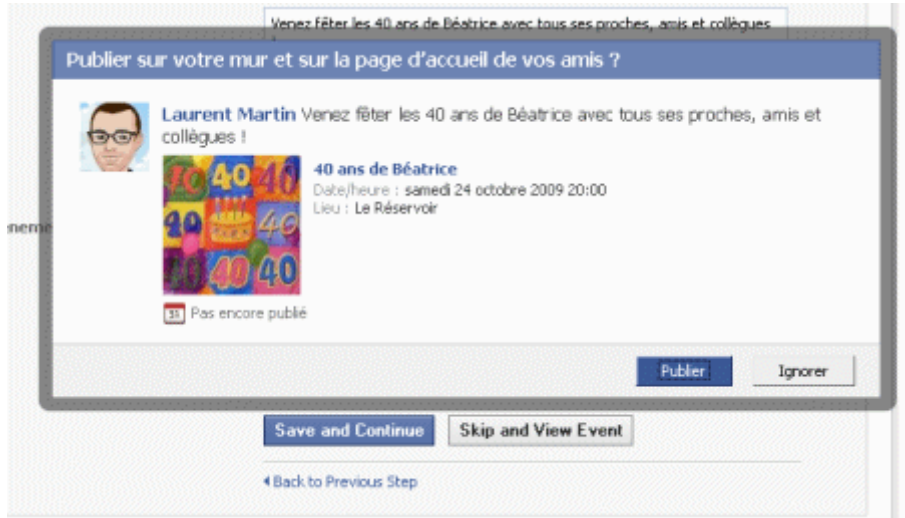

Dans le dernier écran, vous pouvez choisir les amis que vous allez inviter en cliquant sur leur nom. Vous pouvez les filtrer par liste ou par réseau en utilisant la liste déroulante *Filtrer les amis*.

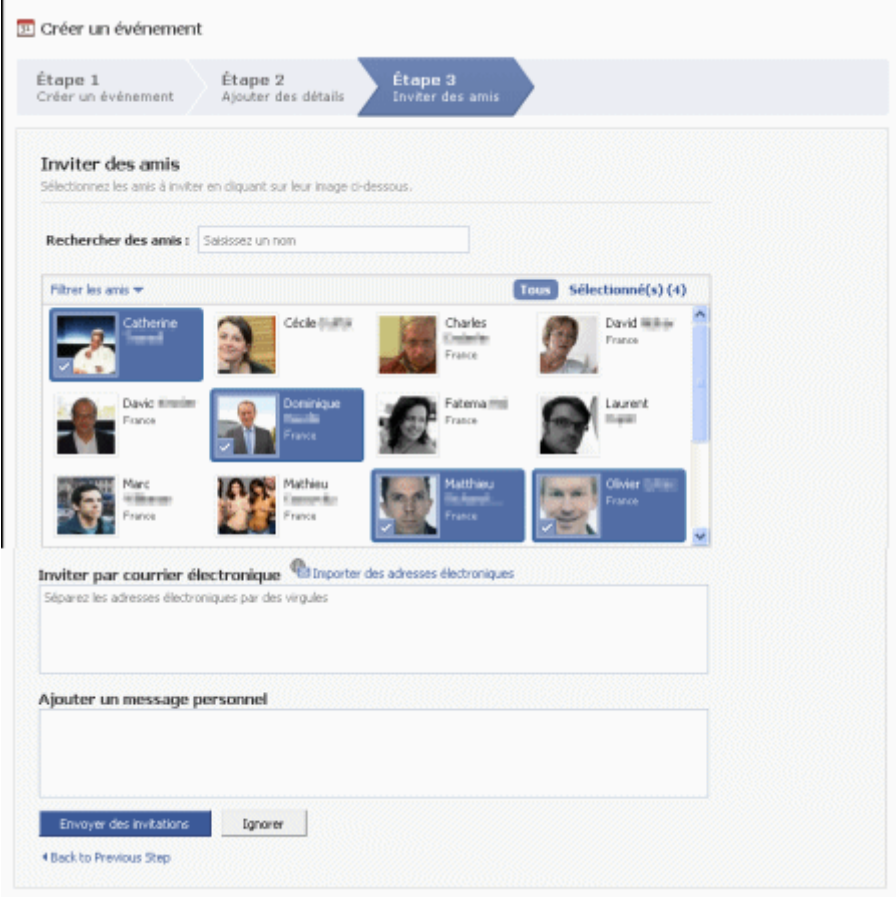

Vous pouvez également inviter des personnes qui ne sont pas inscrites sur Facebook en indiquant leur adresse e-mail.

Si vous le voulez, vous pouvez enfin accompagner le message d'invitation d'un petit mot personnel.

Cliquez enfin sur *Envoyer les invitations*.

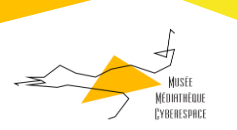

J.

Sur la page de l'événement qui s'affiche, et que vous pourrez retrouver en cliquant sur l'onglet *Evénements*, vous pourrez modifier l'événement, suivre l'évolution du nombre d'invités (et imprimer la liste) et lire les messages qui auront été postés pour l'occasion.

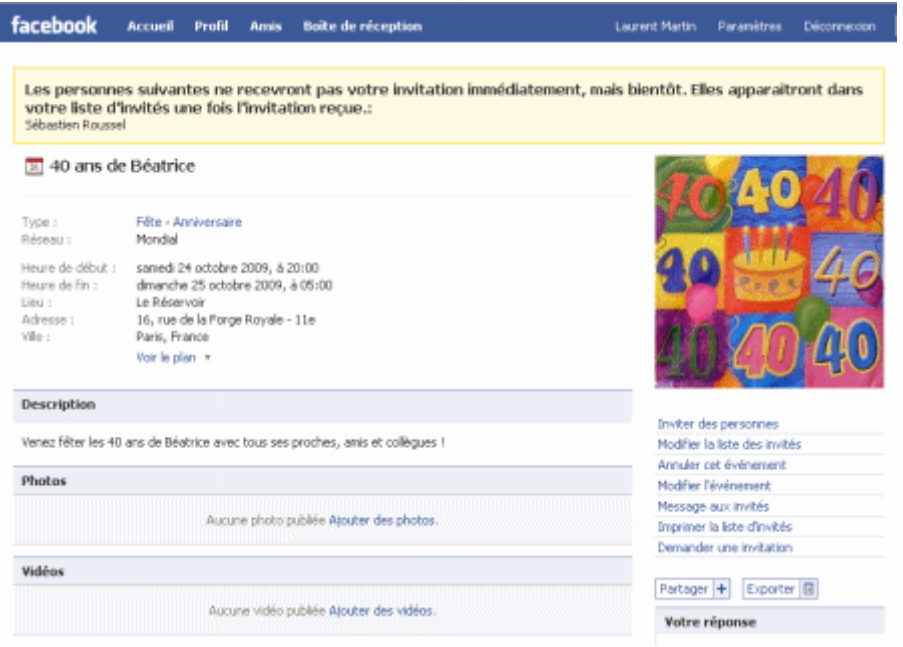

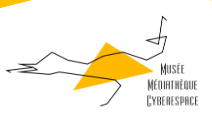

## <span id="page-28-0"></span>Groupe ou page Facebook : quelles différences ?

Vous voulez animer une communauté ou promouvoir un site sur Facebook ? Devez-vous créer un groupe ou ouvrir une page ? Les 2 outils ont une présentation et des fonctionnalités si proches qu'on s'y perd un peu. D'autant plus que Facebook continue à les faire évoluer dans un sens qui a plutôt tendance à les rapprocher. Alors groupe ou page, que choisir ?

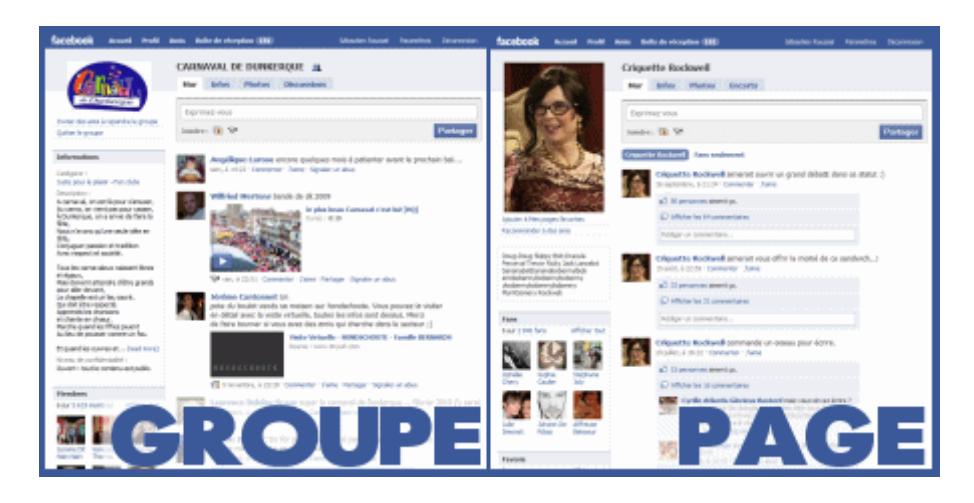

#### <span id="page-28-1"></span>Le groupe Facebook

C'est historiquement le premier des 2 outils sur Facebook. Les groupes ont été créées pour permettre à un ensemble de membres de communiquer entre eux. C'est ici l'idée de communauté qui prime : chacun peut participer à l'animation du groupe, sans qu'une voix soit supérieure à l'autre. La communauté peut être ouverte ou fermée et est dotée d'un ou plusieurs administrateurs qui en assurent la modération. Les groupes sont en quelque sorte l'équivalent des clubs dans le monde réel.

En pratique : consultez l'astuce sur le site aussitôt [Créer un groupe sur Facebook](http://www.aussitot.fr/facebook/creer-groupe-facebook.html)

### <span id="page-28-2"></span>La page Facebook

Facebook a créé les pages essentiellement pour permettre aux célébrités et aux entreprises de communiquer avec leurs fans ou clients. La communication y est majoritairement unidirectionnelle, du créateur vers les fans, même si ces derniers peuvent interagir.

En pratique : consultez l'astuc[e Créer une page Fan sur Facebook](http://www.aussitot.fr/facebook/creer-page-fan-facebook.html)

<span id="page-28-3"></span>Page ou groupe : quelles différences ?

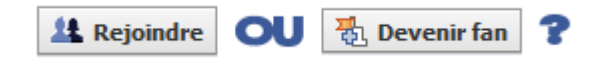

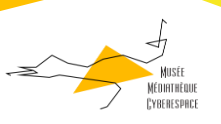

Les pages et les groupes ont de nombreux point communs : ils présentent chacun un mur d'actualité, un onglet *Infos* et des espaces *Photos* et *Vidéo*, permettent d'inviter des membres, de créer des évènements et disposent d'un forum de discussion.

Mais quelques différences les séparent.

### Les publications

Quand vous êtes administrateur d'un groupe, vous ne pouvez que publier des éléments en votre nom personnel, et non en tant qu'administrateur du groupe. Dans une page en revanche, vos publications apparaissent signés de la page même ; la voix officielle en quelque sorte. D'autre part, les publications des pages sont reprises par défaut dans le mur d'actualité des fans, ce qui n'est pas le cas pour les groupes (il faut se rendre sur la page du groupe pour les lire).

### Les notifications

Dans un groupe de moins de 5000 membres, les administrateurs peuvent envoyer des messages aux membres, messages qui atterrissent dans les boîtes de réception et dont les destinataires sont par défaut notifiés par e-mail. Très efficace. Pour les pages, on ne peut que signaler des mises à jour, qui apparaissent plus discrètement dans le dossier *Mises à jour* des boîtes de réception.

### Le contrôle d'accès

Les administrateurs d'un groupe peuvent en restreindre l'accès, et n'accepter que les membres qu'ils approuvent. Ils peuvent aussi décider de rendre un groupe secret. L'accès à une page ne peut en revanche être restreint que par tranche d'âge et par zone géographique. Et une page est toujours publique.

## Les applications

Les pages peuvent héberger des applications et proposer de cette manière plus de contenu et d'interaction. On ne citera par exemple que l'excellente application Twitter qui permet de diffuser automatiquement les publications Facebook sur Twitter. Les groupes en revanche ne supportent pas les applications.

## Les statistiques

Les pages disposent d'un outil statistique sommaire qui permet de mesurer l'évolution du nombre des fans, d'identifier les pics d'abonnement ou de désabonnement et d'avoir une vision globale de l'auditoire (pourcentage hommes-femmes, tranches d'âge, etc.). Rien de tel du côté des groupes.

#### Publicité

La promotion des pages et des groupes peut être assurée grâce à l'achat d'annonces. Mais seules les pages peuvent bénéficier de publicités sociales mettant en avant les fans.

#### <span id="page-29-0"></span>En conclusion

Si vous voulez un espace pour fédérer une communauté active et néanmoins modeste (moins de 5000 membres), choisissez les groupes. Vous pourrez envoyer des messages directs et inciter les membres à venir débattre ou poster des informations sur la page du groupe. Les groupes sont l'outil idéal pour des manifestations temporaires et des rassemblements informels.

## <span id="page-29-1"></span>Créer une page officielle ou une page communauté sur Facebook

Vous êtes une personnalité, vous avez un blog, vous représentez une entreprise ou une association ou êtes simplement fan d'une star ou d'un sportif ? Créez une page officielle ou une page Communauté sur Facebook !

29

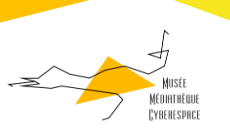

Ces pages (anciennement dénommées pages Fan) vous permettent à l'instar des profils classiques de publier des statuts, des liens, des photos ou des vidéos mais disposent de quelques avantages supplémentaires. Vous pouvez ainsi avoir plus de 5000 fans (alors qu'un profil classique est limité à 5000 amis), lier votre page Facebook à un compte Twitter, etc.

Pour créer une page, rendez-vous sur la page [Créer une page.](http://www.facebook.com/pages/create.php)

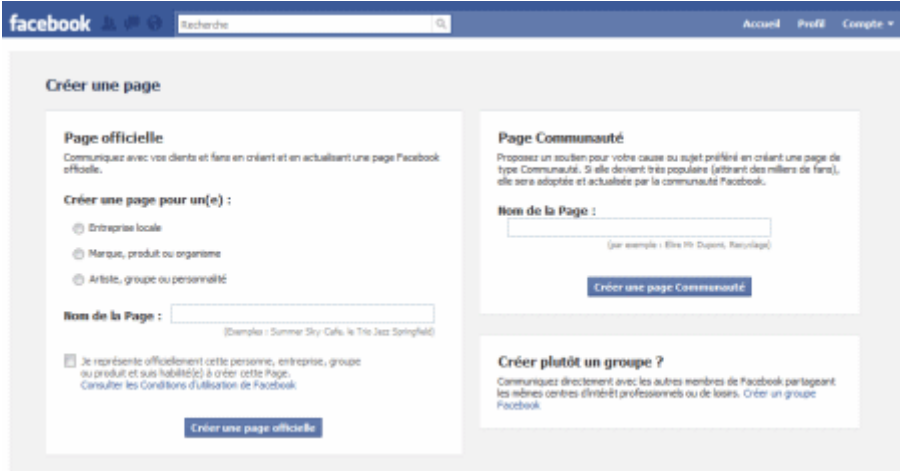

Si vous créez une page officielle, intéressez-vous au cadre de gauche. Sélectionnez la catégorie qui sied le mieux, puis donnez un nom explicite à votre page. Rappelez-vous que ce nom servira à vous retrouver sur Facebook ! Certifiez que vous êtes autorisé à représenter la marque, entreprise ou personne pour lequel vous créez la page en cochant la case correspondante, tapez votre nom puis cliquez sur le bouton *Créer une page officielle*.

Si vous créez une page non officielle, dite page communauté, focalisez-vous sur la partie droite. Donnez simplement un nom explicite à votre page, puis cliquez sur le bouton *Créer une page Communauté*.

Votre page est alors créée. Tout comme pour un profil, vous pouvez la personnaliser, en chargeant une image, modifiant les informations et tapant une petite description. Et bien entendu, vous pouvez commencer à publier des informations !

Une fois que vous l'avez personnalisé la page, Facebook vous proposera de la rendre publique.

Cliquez en haut de la page sur le lien *publiez cette page*.

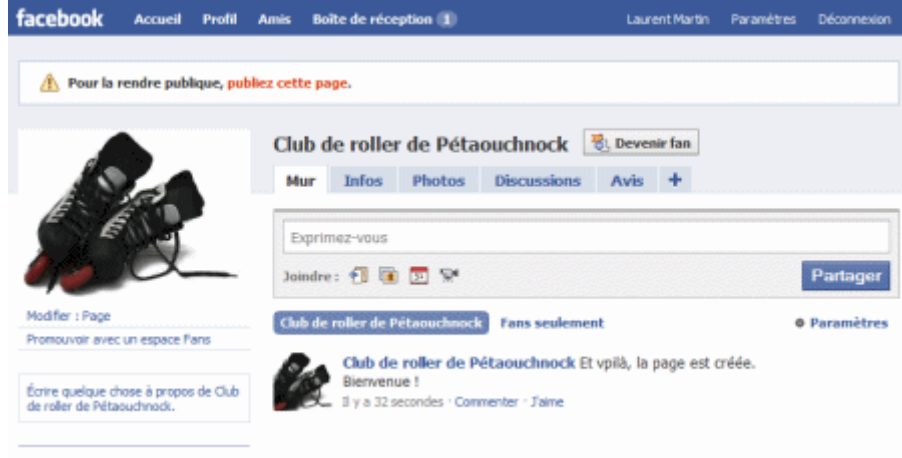

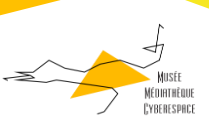

Il ne vous reste plus qu'à promouvoir votre page Fan :

- Commencez tout bêtement par en devenir fan, en cliquant sur le bouton en haut de la page !
- Cliquez sur le lien *Recommander à des amis* à gauche en dessous de l'image.

Si vous disposez d'un blog ou d'un site Web, cliquez sur *Promouvoir avec un espace Fans* pour ajouter un espace Facebook sur vos pages.

Enfin notez bien l'adresse de votre page Fan, pour la diffuser hors de Facebook.

A tout moment, vous pouvez gérer vos pages Fan en vous rendant sur la page [www.facebook.com/pages/manage.](http://www.facebook.com/pages/manage)

## <span id="page-31-0"></span>Créer un groupe sur Facebook

Pour permettre à des membres de se retrouver autour d'une thématique spécifique, Facebook a créé les groupes. Vous désirez mettre à disposition un espace pour votre communauté ou tout simplement rassembler des internautes pour le "fun" ? Créez un groupe !

Accédez à la page [Groupes](http://www.facebook.com/groups.php) de Facebook (vous pouvez également retrouver le lien dans le menu de gauche de votre [page d'accueil Facebook](http://www.facebook.com/)).

En haut de la page, cliquez sur *Créer un groupe*.

Donnez un nom au groupe, tapez sa description et trouvez une catégorie dans lequel le classer. Les autres informations sont facultatives.

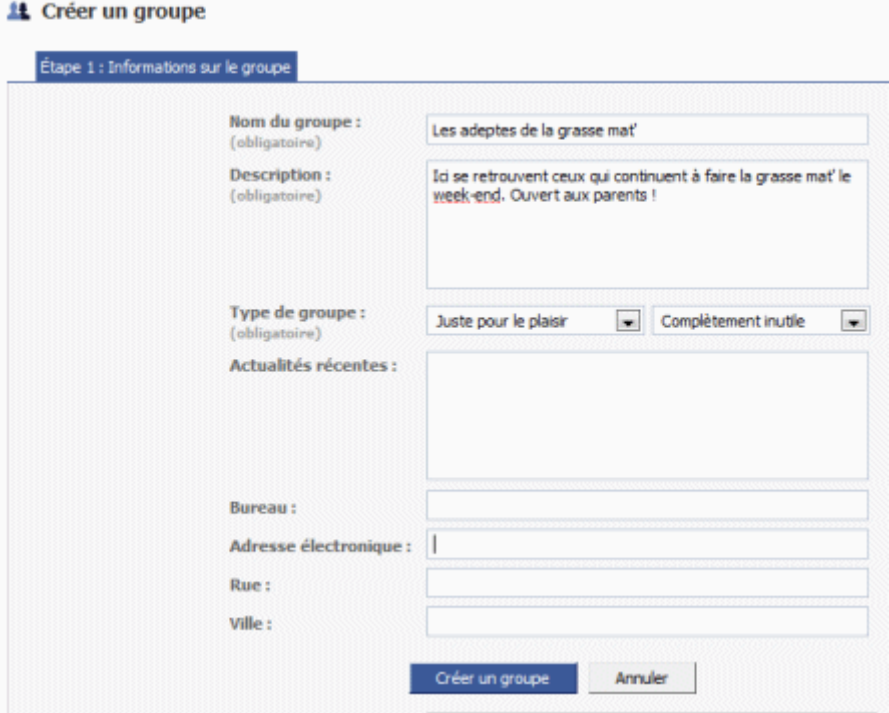

Cliquez sur le bouton *Créer un groupe*.

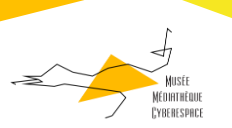

Ajustez ensuite les paramètres du groupe. Vous pouvez décider qui est autorisé à écrire sur le mur du groupe, quel type de contenu est autorisé (liens, photos, vidéo), activer un forum de discussion et définir si le groupe est ouvert à tous, fermé ou secret (dans ce dernier cas, il ne sera visible que par ses membres).

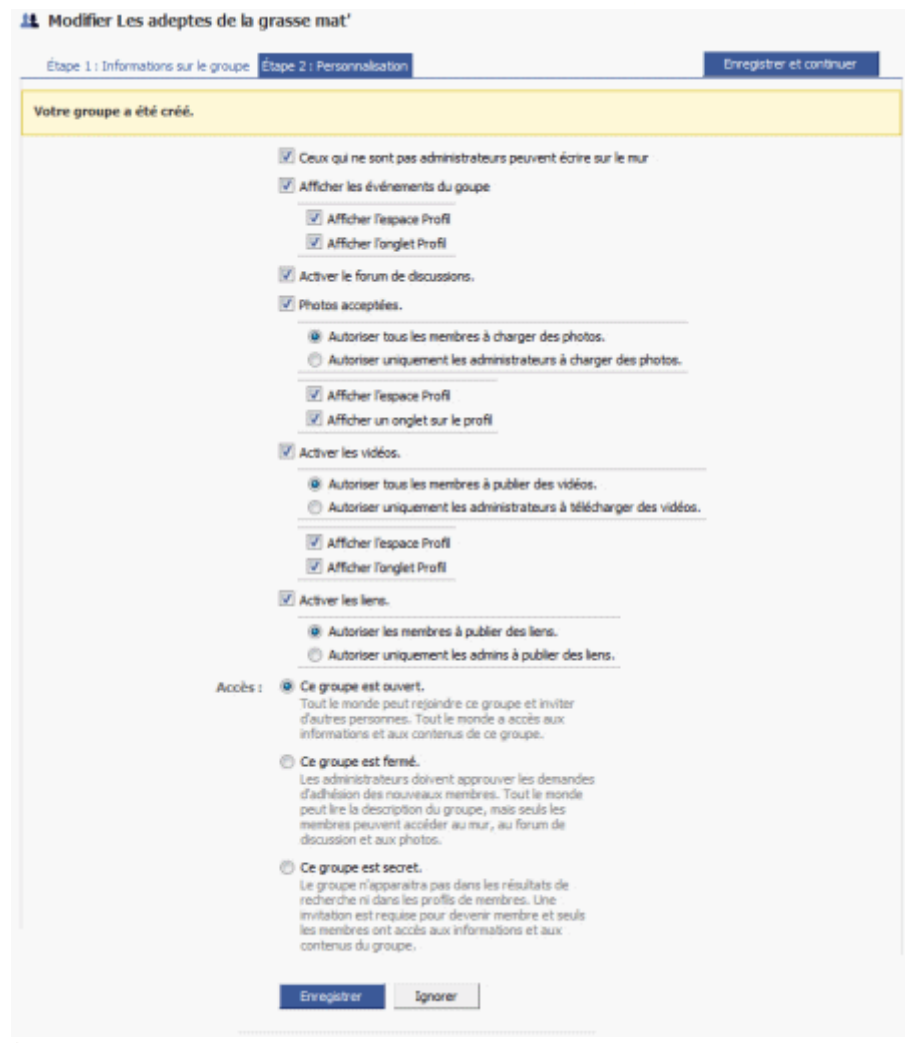

Cliquez sur le bouton *Enregistrer*.

Facebook vous invite alors à annoncer la création de ce groupe sur votre mur d'actualités. Cliquez sur *Publier* si vous acceptez, *Ignorer* sinon.

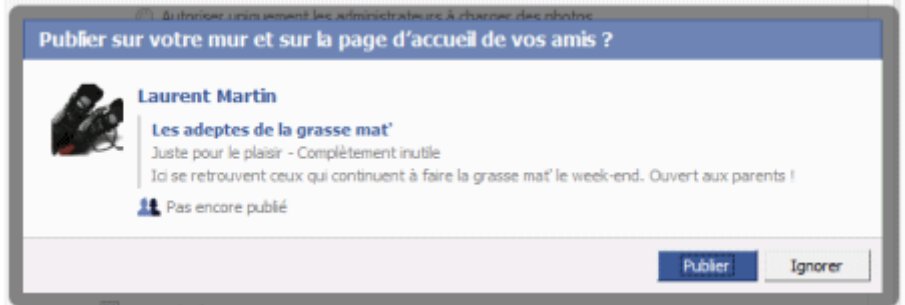

Vous pouvez ensuite inviter vis amis à rejoindre le groupe. Sélectionnez-les et cliquez sur le bouton *Envoyer des invitations*.

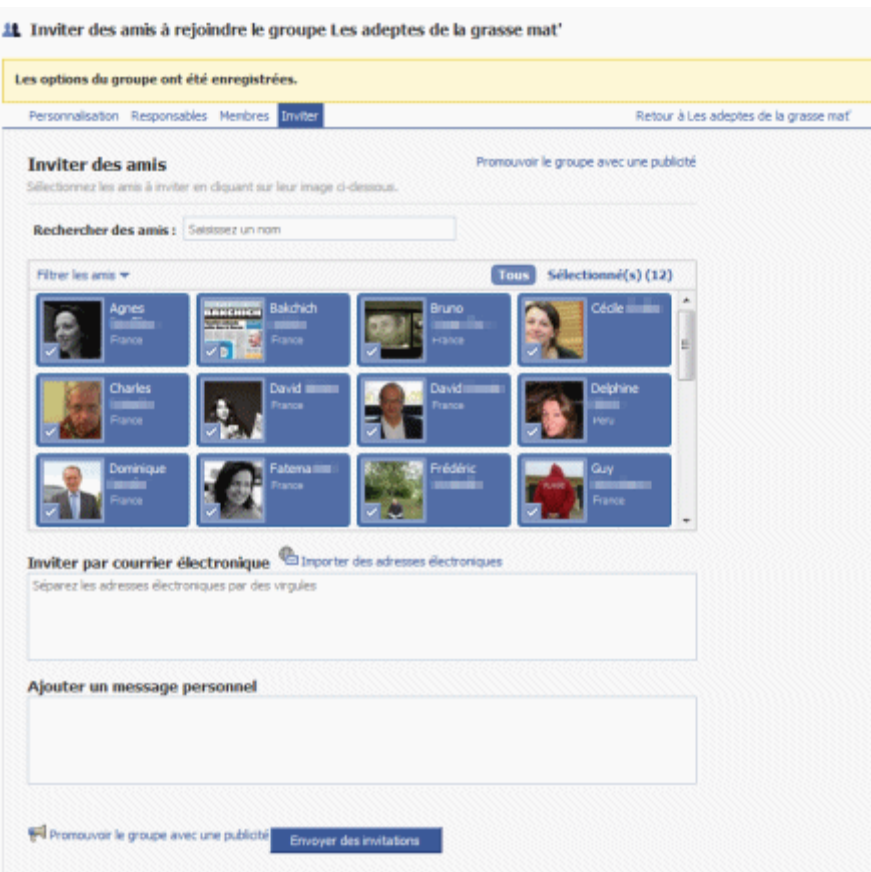

33 Cliquez ensuite en haut à droite sur le lien *Retour à (le nom de votre groupe)*.

Vous accédez alors à la page de votre groupe, que nous vous invitons à personnaliser et alimenter, comme vous le feriez avec un profil Facebook classique.

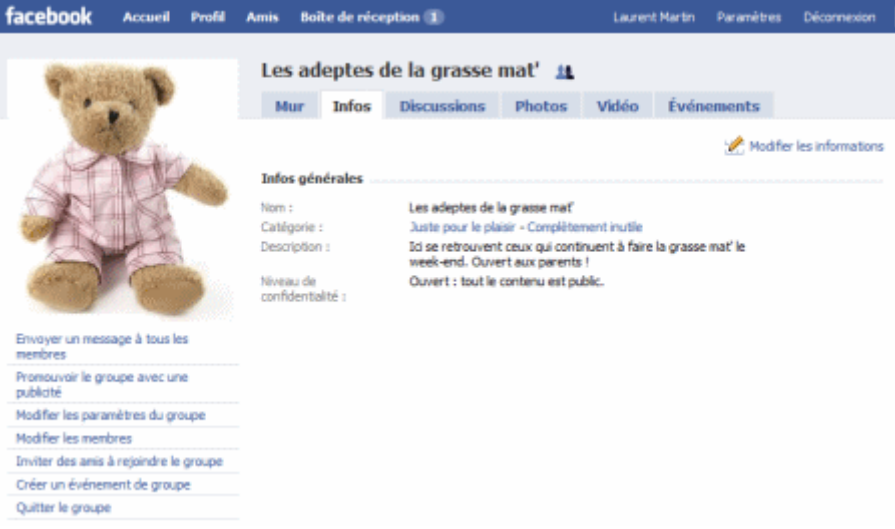

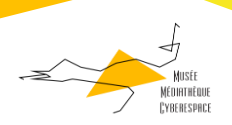

## Créer un Facebook vraiment privé

<span id="page-34-0"></span>Vous avez entendu parler de [Facebook](http://www.memoclic.com/1215-facebook/10155-facebook-reseau-social.html) mais vous ne vous sentez pas capable de créer un compte réservé uniquement à vos vrais amis (comprenez ceux de la vraie vie) ? Plutôt que de perdre du temps à fouiner dans les paramètres de confidentialité et autres réglages auxquels vous n'avez jamais rien compris, suivez ce guide qui vous prend la main pour créer un Facebook réservé à un public choisi. Précisons qu'avec cette méthode, vous pourrez accepter toute forme d'amitié (professionnelle, plus ou moins proche, parfait inconnu…) tout en conservant cette confidentialité et cet accès privé pour vos vrais amis.

Les réglages présentés ici sont d'autant plus importants que depuis la dernière mise à jour de Facebook, les profils des utilisateurs sont beaucoup plus ouverts au public. Ces paramètres sont également applicables pour les comptes Facebook existants. Il faudra alors vous rendre directement à l'étape 4.

<span id="page-34-1"></span>Comment créer un Facebook réservé uniquement à ses vrais amis ?

 Commençons par le début en créant un compte Facebook en vous rendant [sur le site officiel.](http://fr-fr.facebook.com/) Cette inscription gratuite n'a rien de bien compliqué et est expliquée en détails [sur cette page.](http://www.memoclic.com/1215-facebook/7473-facebook-creation-compte-reseau-social.html) Vous avez besoin simplement d'une adresse e-mail valide que vous devrez consulter pour valider ensuite votre compte Facebook.

# **Inscription** Le site est gratuit et ouvert à tous.

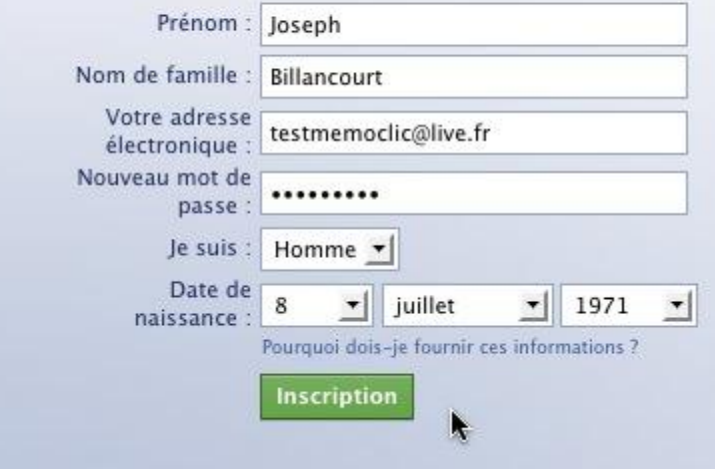

 Une fois votre compte validé depuis votre messagerie, il vous sera proposé des étapes pour retrouver des amis et apporter des précisions sur votre profil. Ignorez tout pour le moment, c'est à vous de prendre les rênes de votre inscription et non à Facebook. Ces étapes servent à vous identifier sur les réseaux et retrouver les personnes, mais n'allons pas trop vite… ou plutôt allons à notre rythme.

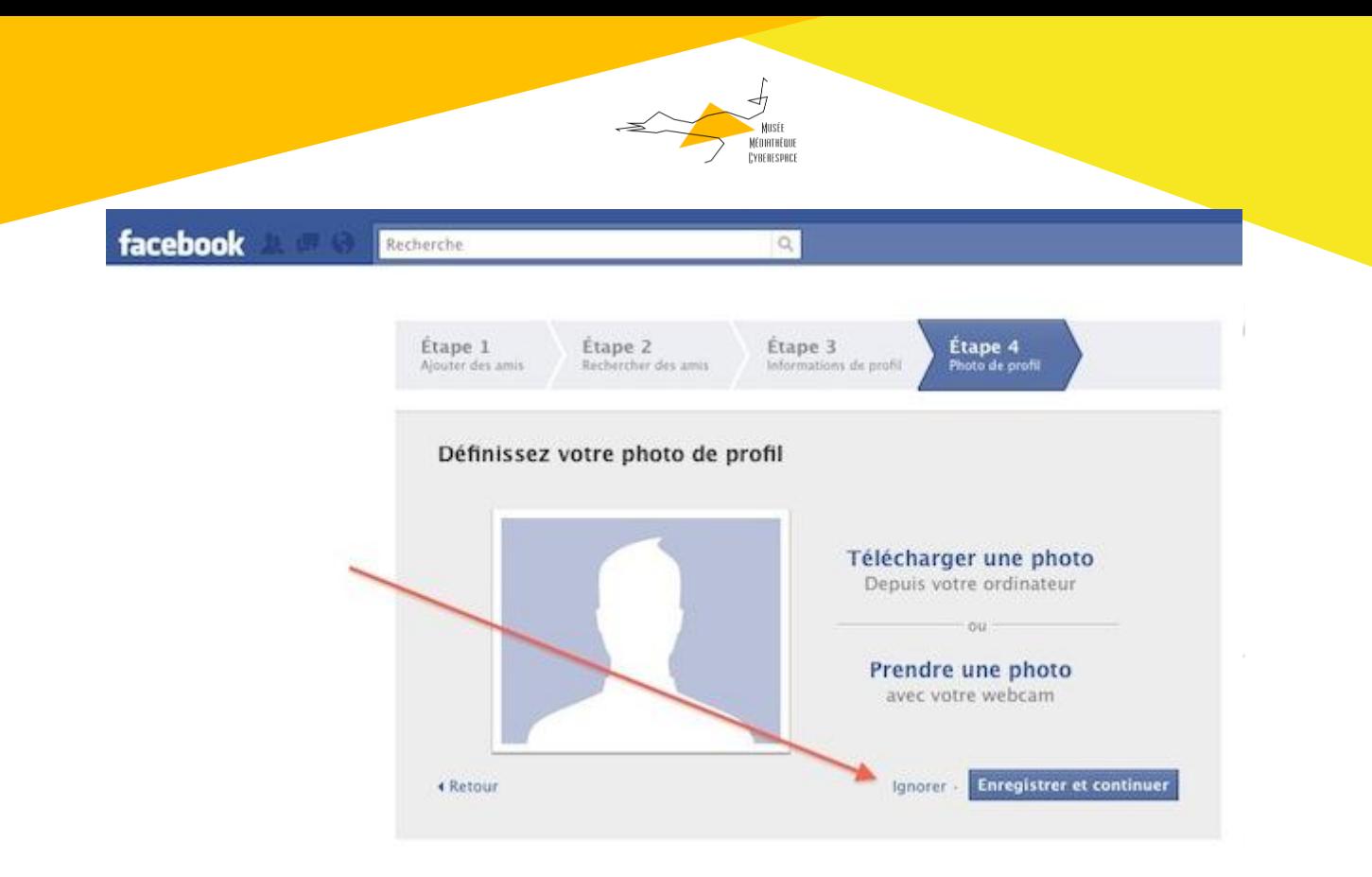

 Maintenant que votre compte est créé, vous allez rechercher les personnes que vous souhaitez vraiment voir dans votre réseau… bref vos amis. Pour cela, utilisez le champ de recherche situé en haut en indiquant le nom du contact recherché puis *Touche Entrée*. Une fois votre ami retrouvé, faites-lui une demande en cliquant sur le bouton Ajouter comme ami(e) correspondant. Sur le plan de la confidentialité, vous n'avez rien à craindre pour le moment puisque vous n'avez encore rien publié, pas même votre photo. Pensez par contre à mettre un petit mot lors de l'invitation envoyée à vos amis car ils pourraient ne pas vous reconnaître.

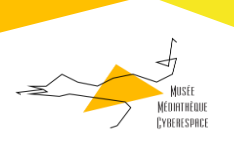

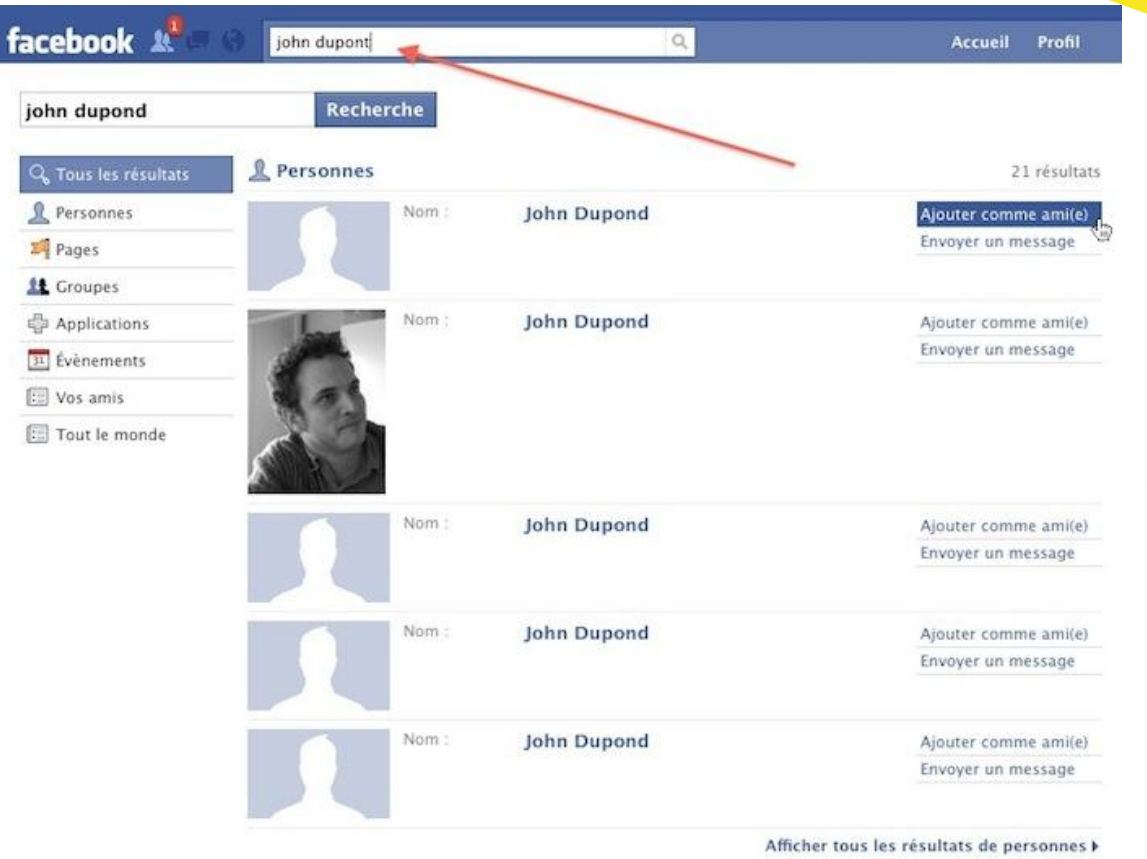

36 Dès que vous avez un premier ami sur Facebook, rendez-vous sur l'onglet Compte puis choisissez Modifier la liste d'amis.

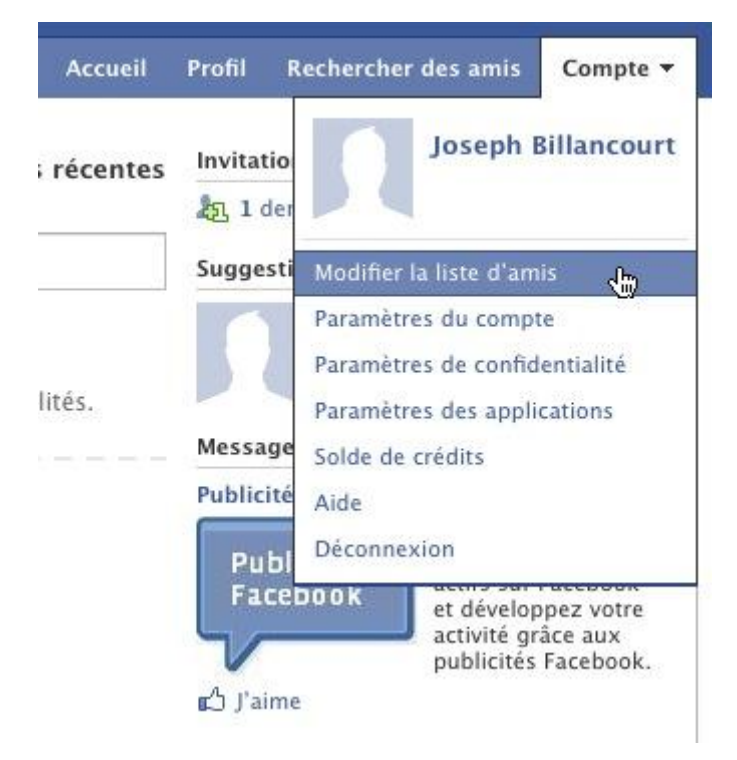

Cliquez maintenant sur la rubrique Amis de cette nouvelle page…

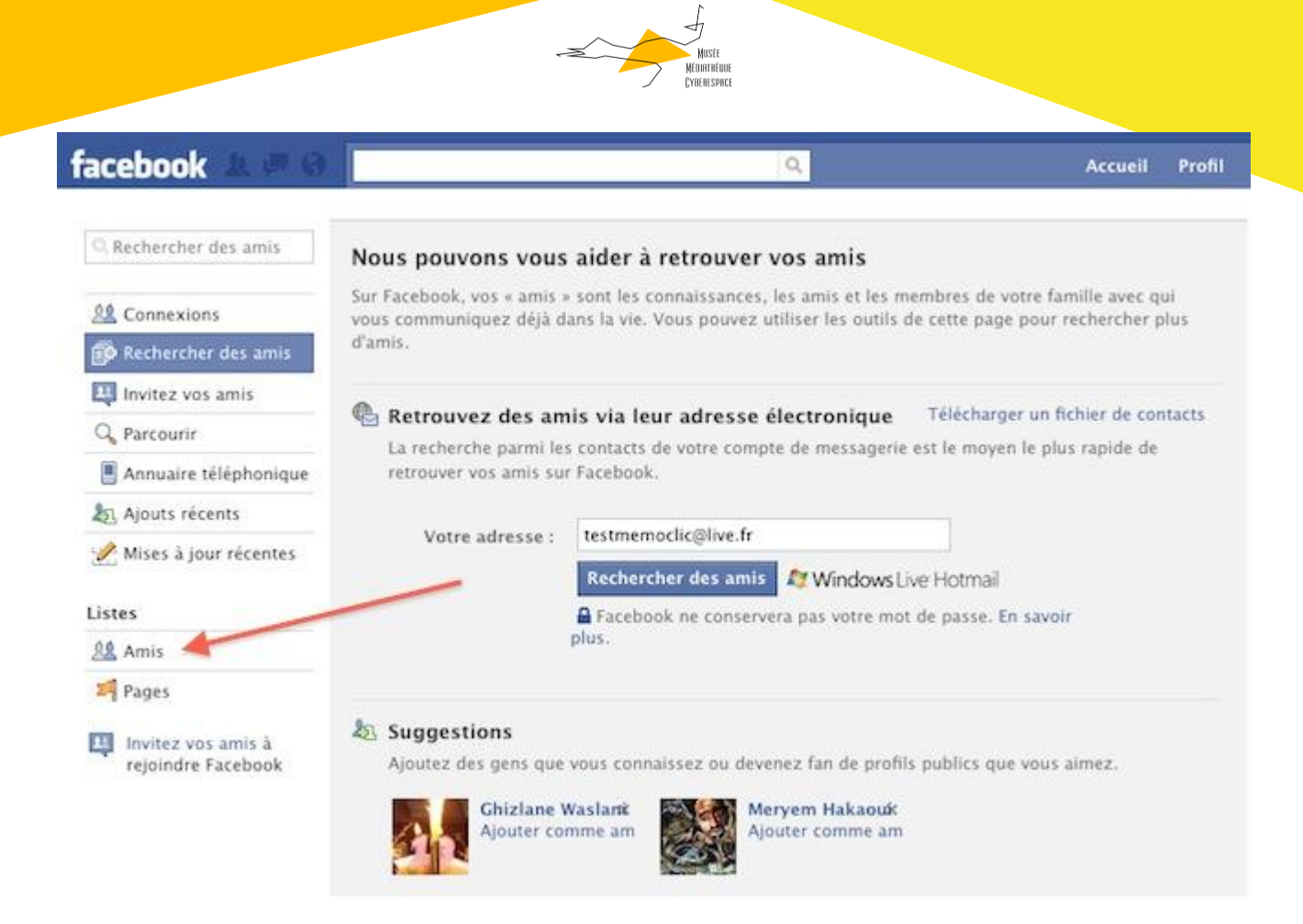

37

 Maintenant que vous commencez à avoir quelques amis, vous allez donc créer 2 listes d'amis. L'une appelée Privé qui regroupera les amis proches avec lesquels vous partagerez vos informations personnelles, l'autre appelée Public qui regroupera les amis moins proches avec lesquels vous ne partagerez pas grand chose, si ce n'est une amitié virtuelle. Au moins, ils ne seront pas fâchés car vous aurez accepté d'être leur ami sur Facebook. Une fois ces 2 listes créées, définissez à laquelle appartient chaque contact de votre réseau social.

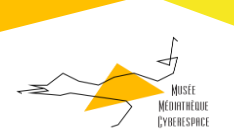

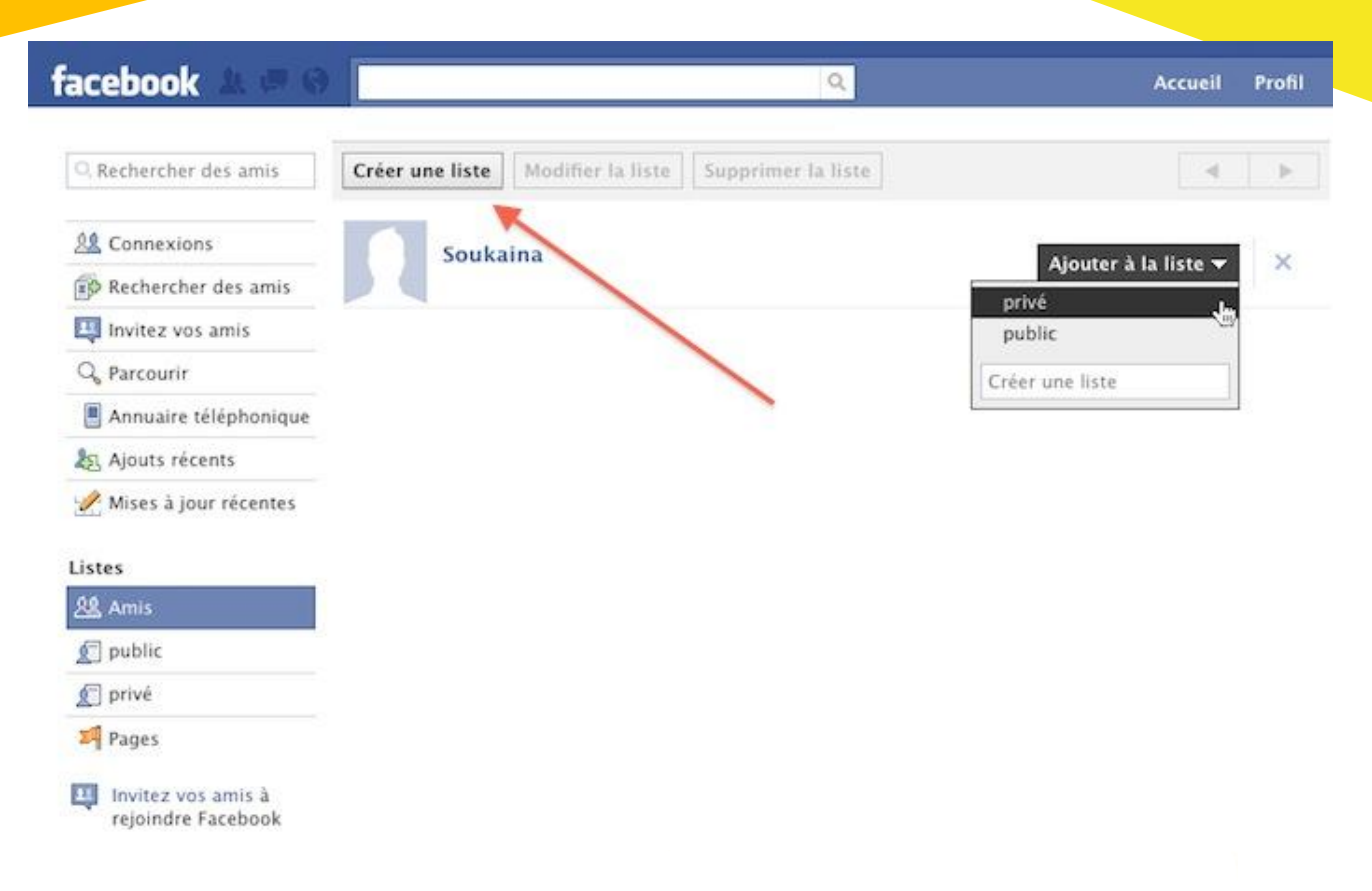

38 Vous disposez donc maintenant de deux groupes de personnes bien distinctes. Toujours depuis l'onglet Compte, vous allez cliquer sur Paramètres de confidentialité puis Informations du profil. Là, pour chacune des rubriques proposées (A propos de moi, informations personnelles, date de naissance…), vous allez cliquez sur le bouton Tout le monde puis choisir l'option Personnaliser. Dans le menu déroulant de la section *Montrer à ces personnes*, choisissez Certaines personnes puis indiquez Privé. Traduisez que ces informations ne seront visibles que par les personnes qui appartiennent à cette liste intitulée *Privé*. Il vous faudra donc faire attention à la liste dans laquelle vous mettez vos nouveaux contacts lorsque vous deviendrez amis avec eux.

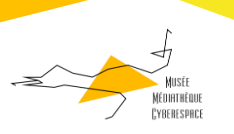

# Confidentialité personnalisée

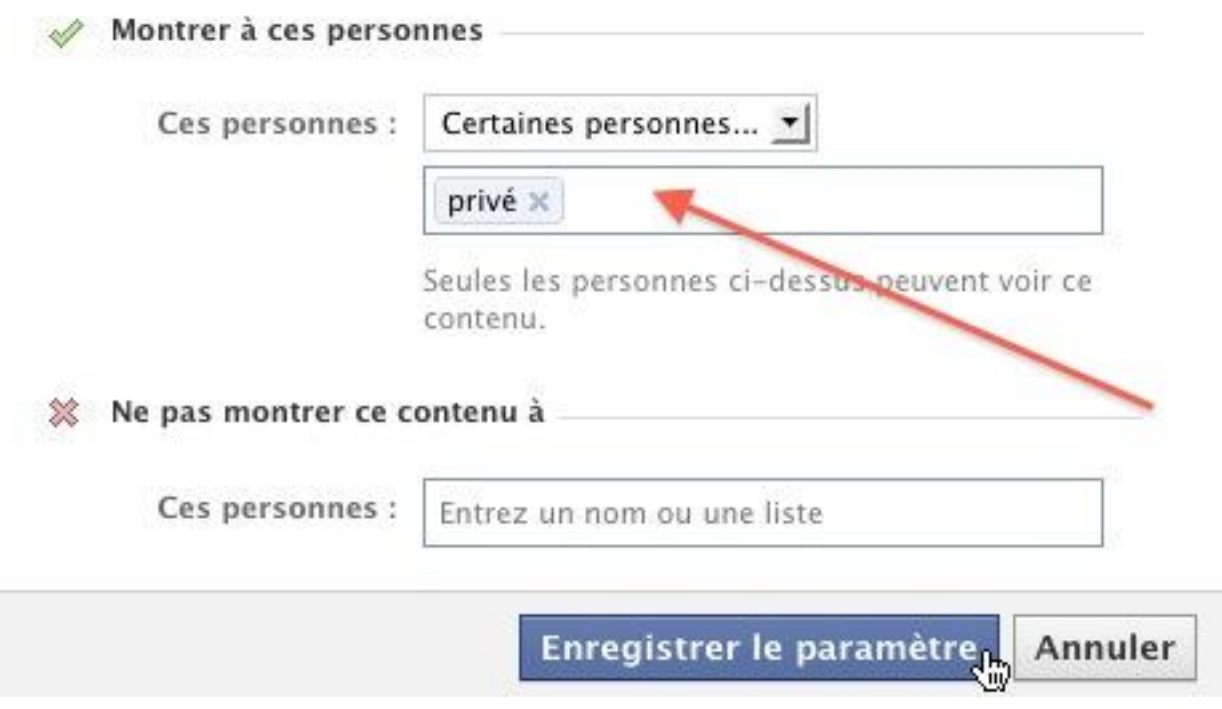

- 
- 39 Revenez maintenant sur votre page d'accueil en cliquant sur le logo Facebook. Là, cliquez sur le champ vierge puis sur le cadenas et enfin sur le bouton Personnaliser. Exactement de la même façon que précédemment, vous choisirez que vos publications sur votre mur seront réservées et uniquement visibles par les amis appartenant à la liste intitulée *Privé*.

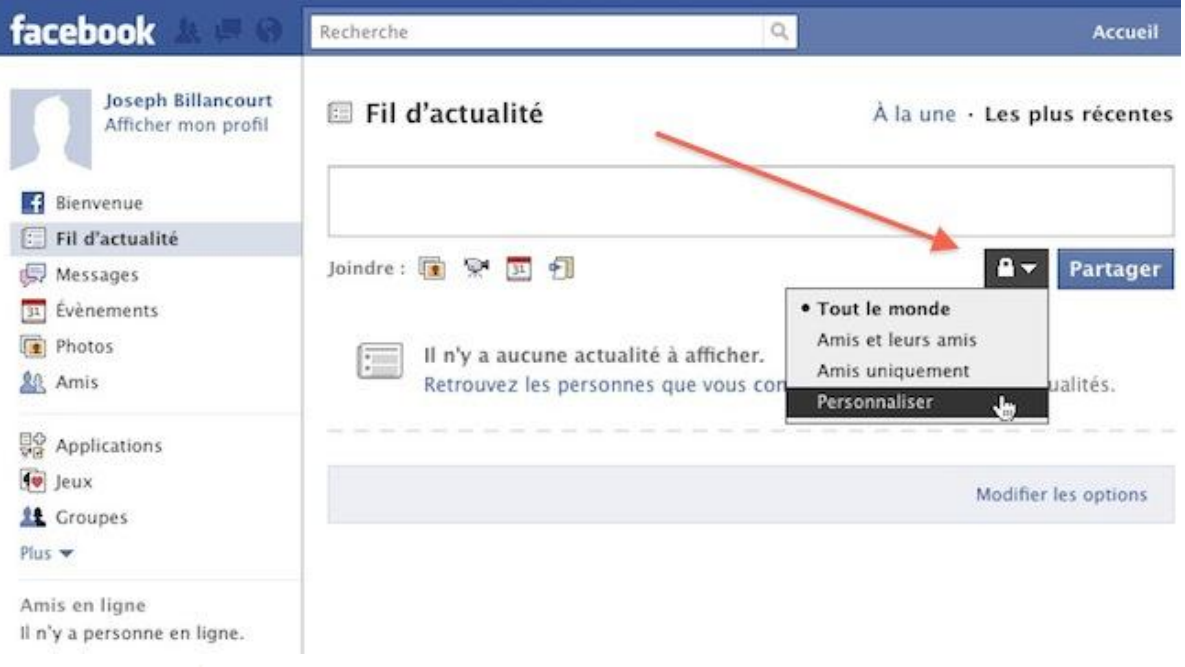

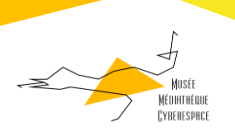

Là encore, choisissez pour cela l'option Certaines personnes puis la liste Privé. Pour que chacune de vos publications soient bien concernée par ce filtre, pensez à cocher la case Utiliser ce paramètre par défaut. Après avoir cliqué sur le bouton Enregistrer le paramètre, vous n'aurez plus à y revenir et chacune de vos publications depuis cet endroit sera réservée à vos amis de la liste *Privé*.

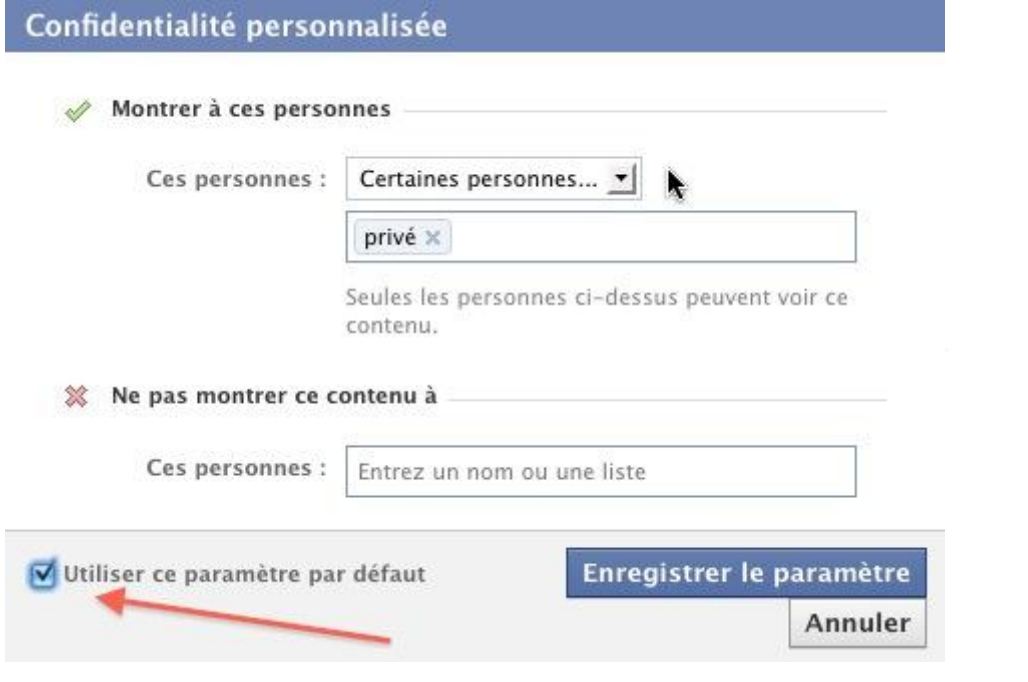

 Vous constaterez également que lorsque vous créerez un album photos, celui-ci aura aussi pour filtre de confidentialité *Privé*. On se sent un peu plus chez soi, non ?

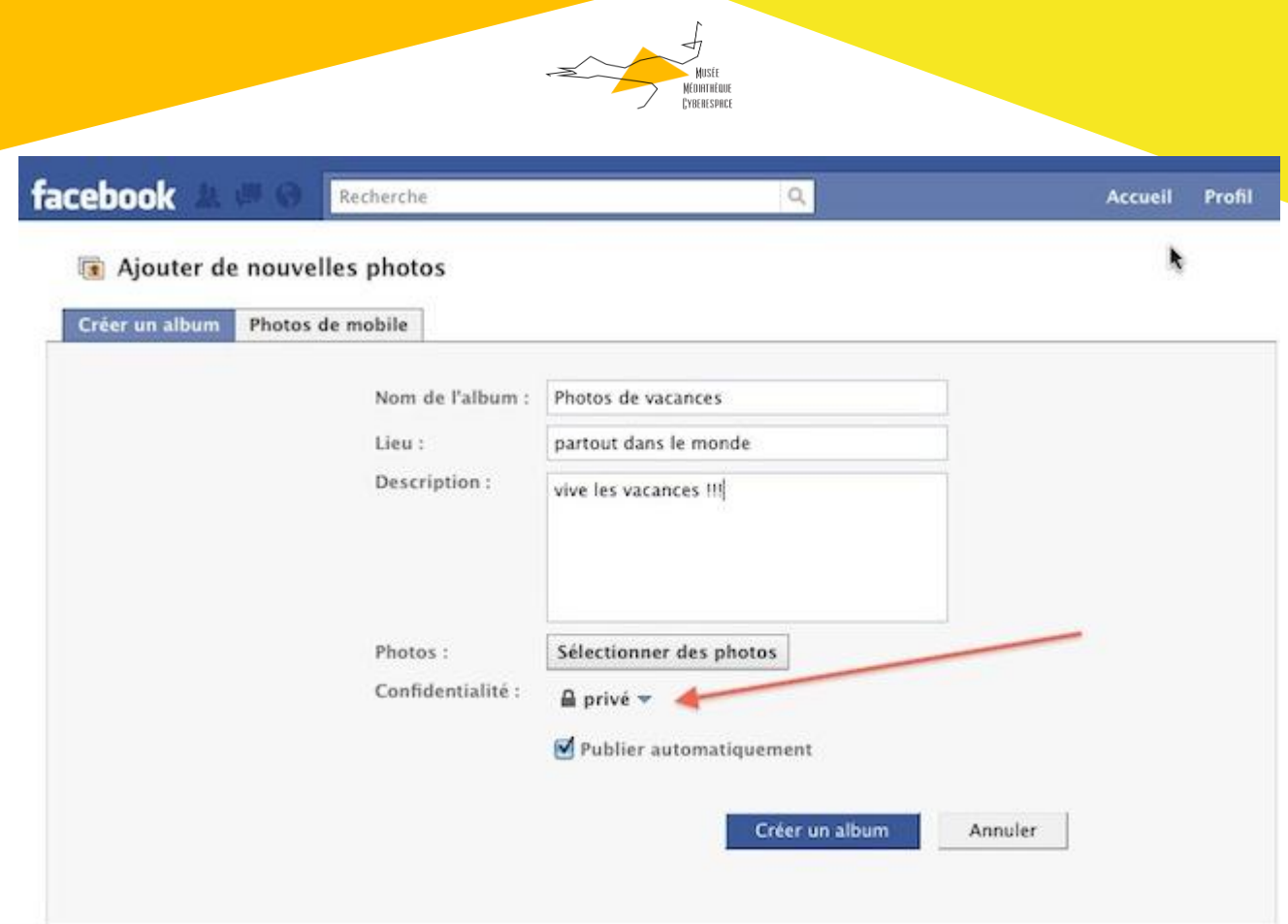

 Il ne vous reste plus qu'à publier vos infos et vos photos puisqu'elles sont désormais à l'abri des regards indiscrets, du moins de ceux de vos amis moins proches.

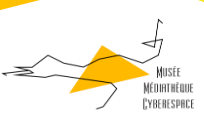

### <span id="page-42-0"></span>10 – Conseils pour protéger son identité numérique sur Internet

• Protéger sa sécurité physique. ce que vous affichez en ligne peut avoir une incidence sur votre sécurité personnelle – surtout si vous dites aux gens où vous serez à un moment précis.

• Protéger son mot de passe et le changer régulièrement. Choisir un mot de passe qui ne se devine pas facilement et ne pas le conserver sur son ordinateur.

• Ne jamais afficher de données personnelles comme un numéro de téléphone, adresse personnelle et date de naissance. Faire particulièrement attention au numéro d'assurance sociale. Le vol d'identité est un problème grandissant.

• Protéger votre adresse courriel. Ne pas utiliser son adresse habituelle pour les abonnements, achats en ligne, messages sur des forums... créer une adresse de courriel pour ces pratiques.

• Etre discret. Rappelez-vous que ce que vous affichez demeure en ligne en permanence ; nous n'aurons jamais un contrôle total des informations déposées sur Internet.

• Se poser les mêmes questions que celles que vous vous poseriez dans la « vraie vie »

• Choisir ses amis, se donner le droit d'en refuser, faire la différence entre un ami Facebook et un ami dans la vie réelle.

• Garder la maîtrise des informations publiées sur internet : la meilleure façon de se protéger c'est de faire attention à ce que l'on publie. Vous êtes responsables des photos,

vidéos et commentaires publiés

• Faire preuve d'une grande vigilance lors d'une inscription sur un réseau social : donner le moins d'informations possibles ou ne dire que le strict nécessaire.

• Sécuriser son compte sur les réseaux sociaux en apprenant à paramétrer son profil.

• Modérer ses propos

• Eviter de publier des photos qui pourraient se révéler gênantes : un ami d'aujourd'hui n'est pas forcément un ami de demain

• Ne pas publier sur Internet des contenus sur autrui qui pourraient lui nuire

• Vérifier régulièrement ce qui est publié vous concernant sur Facebook et autres réseaux sociaux